# Bavono NVR 簡易說明書

## 目錄

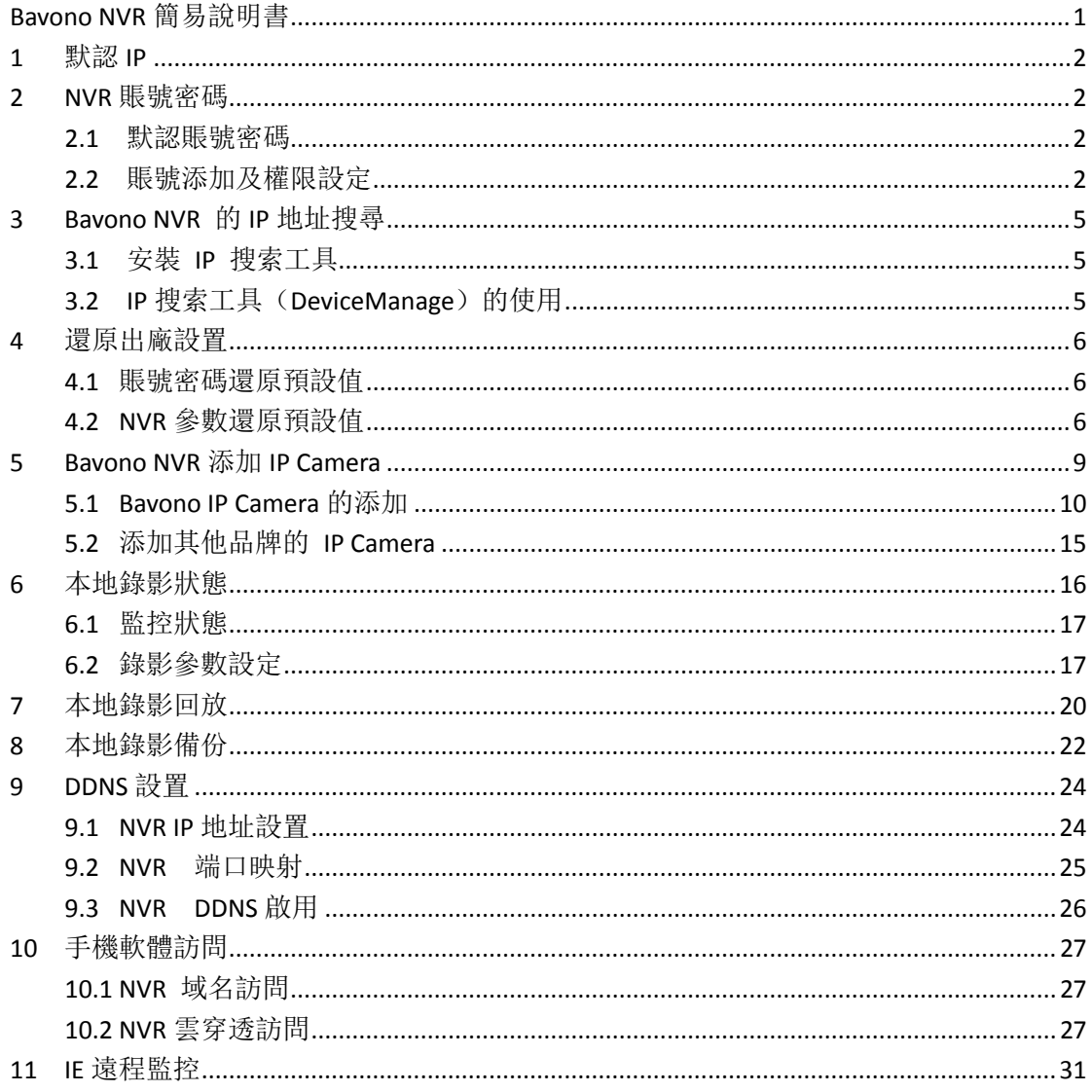

## **Bavono NVR** 簡易說明書

## **1** 默認 **IP**

Bavono NVR 預設的 IP 位址是:**192.168.1.9**

## **2 NVR** 賬號密碼

#### **2.1**  默認賬號密碼

Bavono NVR 預設帳號為 **admin**,預設無密碼。

### **2.2**  賬號添加及權限設定

打開"主菜單"→"管理工具"→"用戶管理"

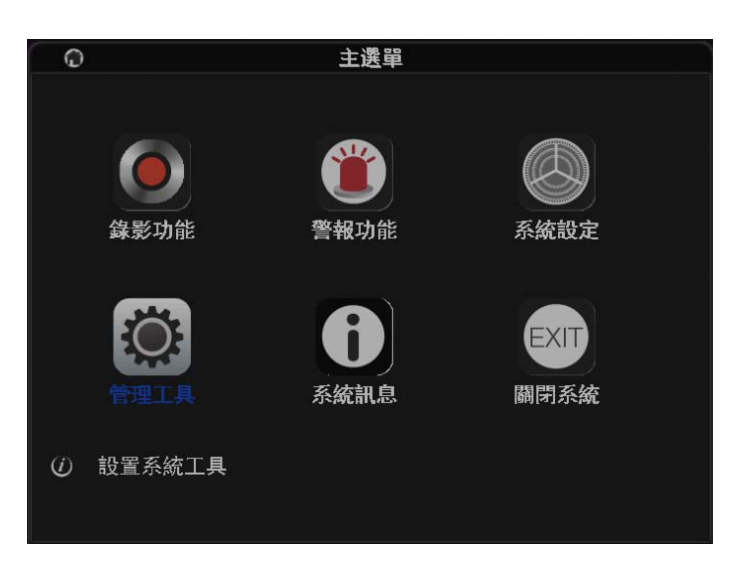

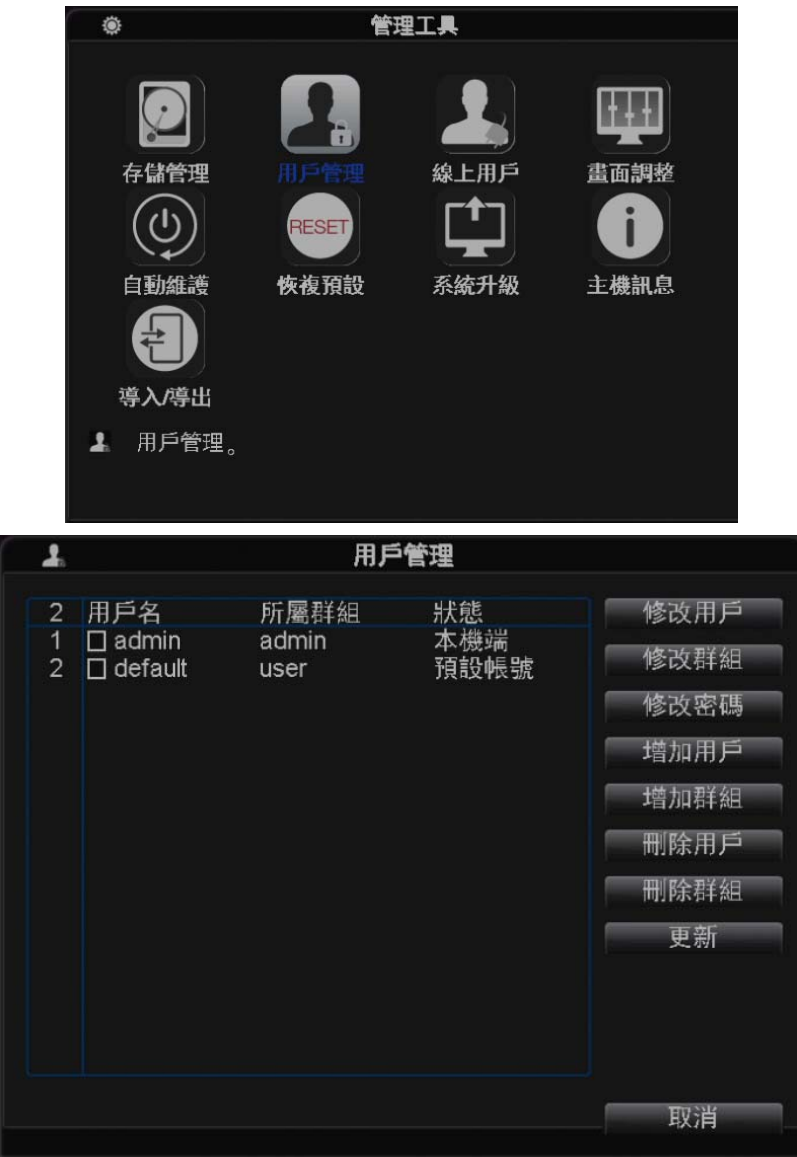

用戶管理採用組和用戶 2 級方式,默認分 admin 與 user 2 種;

【admin】:開啟最高權限,可指定用戶對 NVR 設置、操作、通 道實時查看、回放等權限;

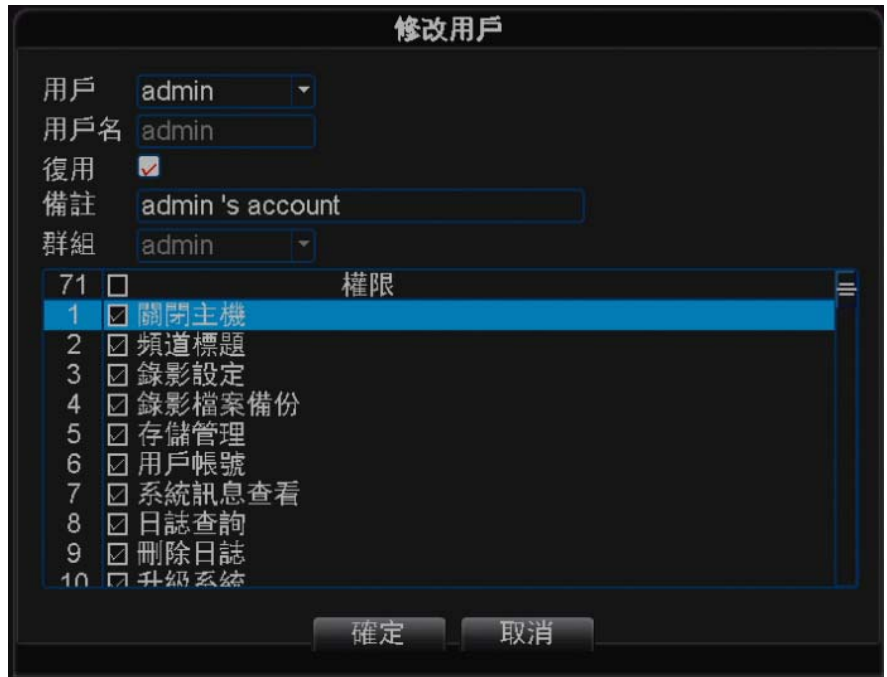

【user】:普通權限,可只指定用戶對 NVR 某通道實時查看及回

放的權限;

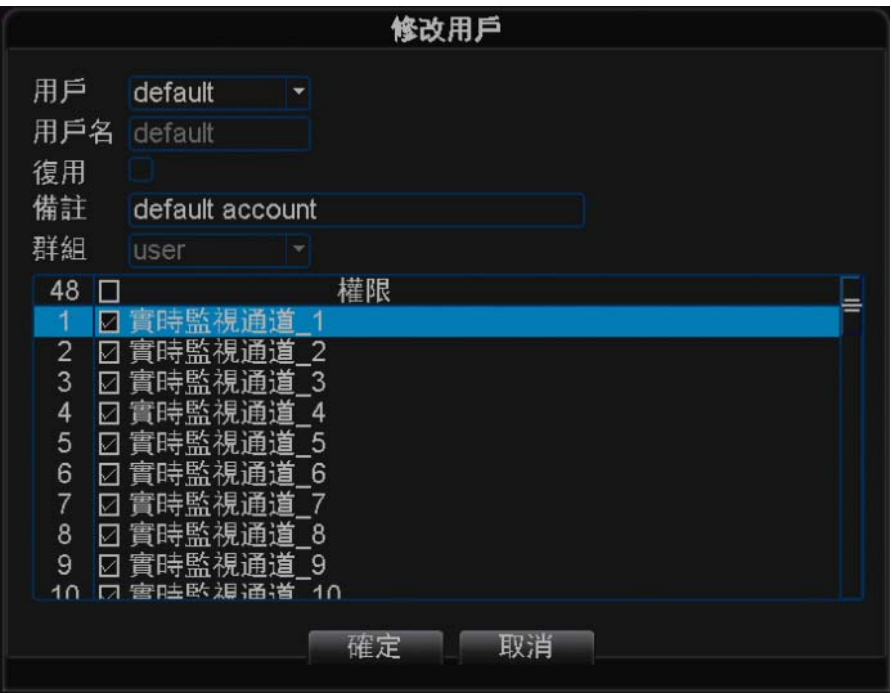

# **3 Bavono NVR** 的 **IP** 地址搜尋

## **3.1**  安裝 **IP** 搜索工具

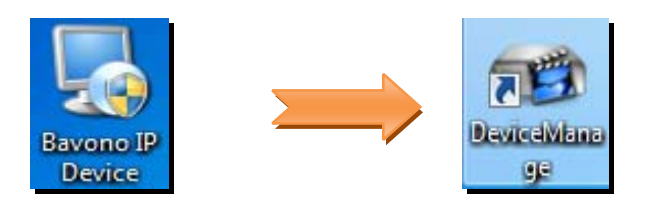

## **3.2 IP** 搜索工具(**Device Manager**)的使用

1)、雙擊打開 IP 搜索工具

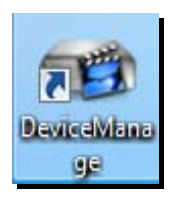

### 2)、點擊 IP Search 按鈕, 進行 NVR 自動搜索

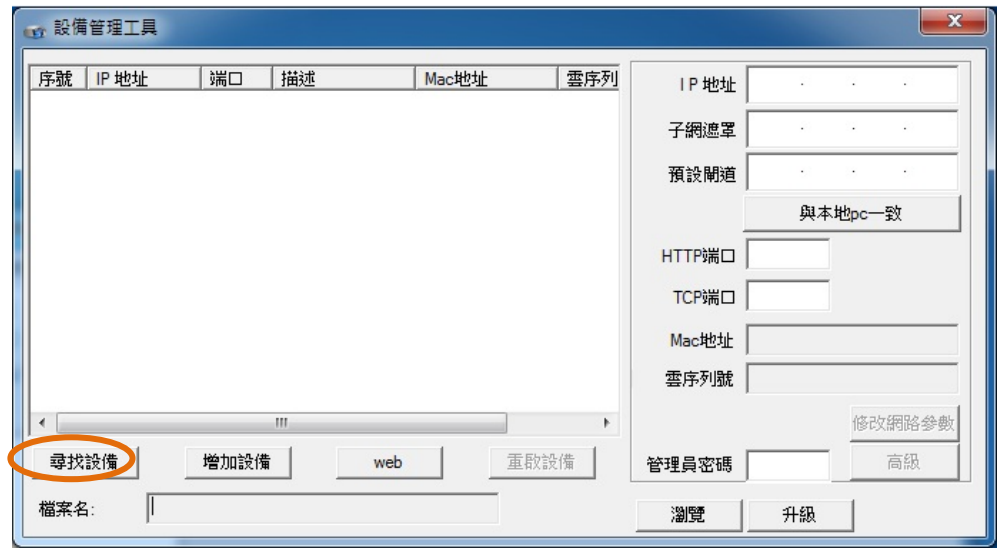

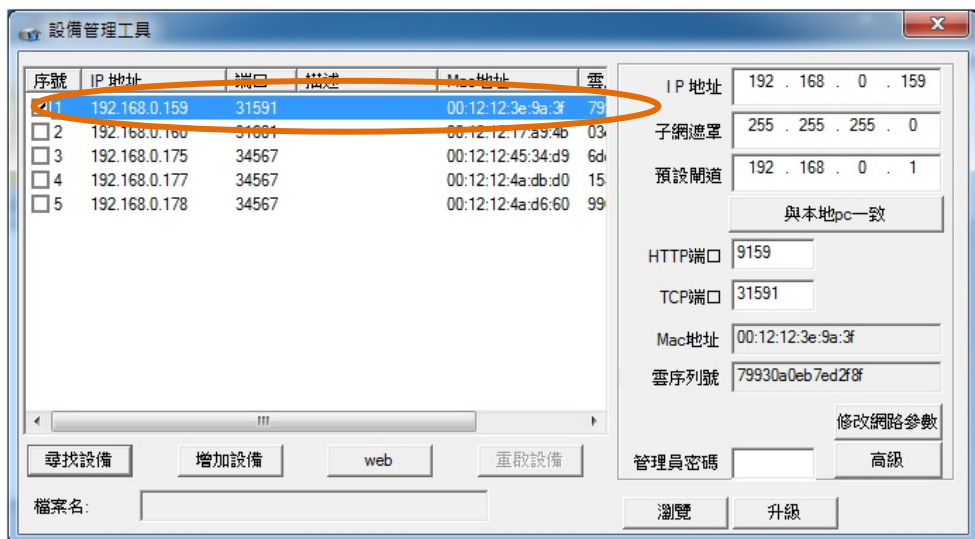

## **4** 還原出廠設置

注意:**Bavono NVR**,不可以硬件還原,只能通過本機操 作或者 **IE** 訪問進行還原出廠值。

### **4.1** 賬號密碼還原預設值

- 1) 首先,需要提供 NVR 的即時時間;
- 2) 其次,技術部通過提供的時間,給出對應的還原密碼;
- 3) 最後, NVR 輸入還原密碼, 可以重置 NVR 密碼或者修 改 NVR 密碼;

注意:**NVR** 賬號密碼還原預設值,需要在 **30** 分鐘內同步完成

#### **4.2 NVR** 參數還原預設值

1)、本機操作, "主菜單"→"管理工具"→"恢復默認"。

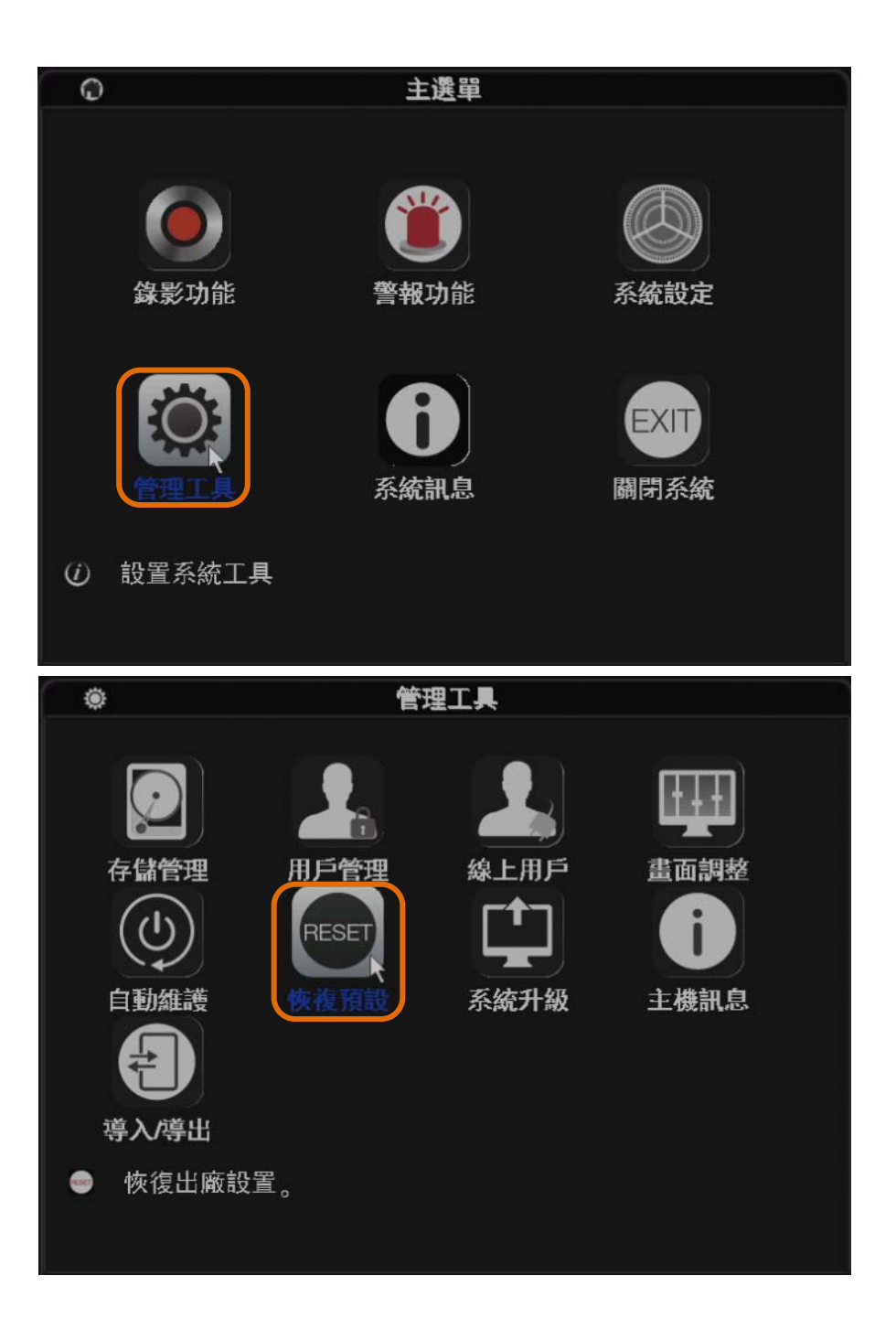

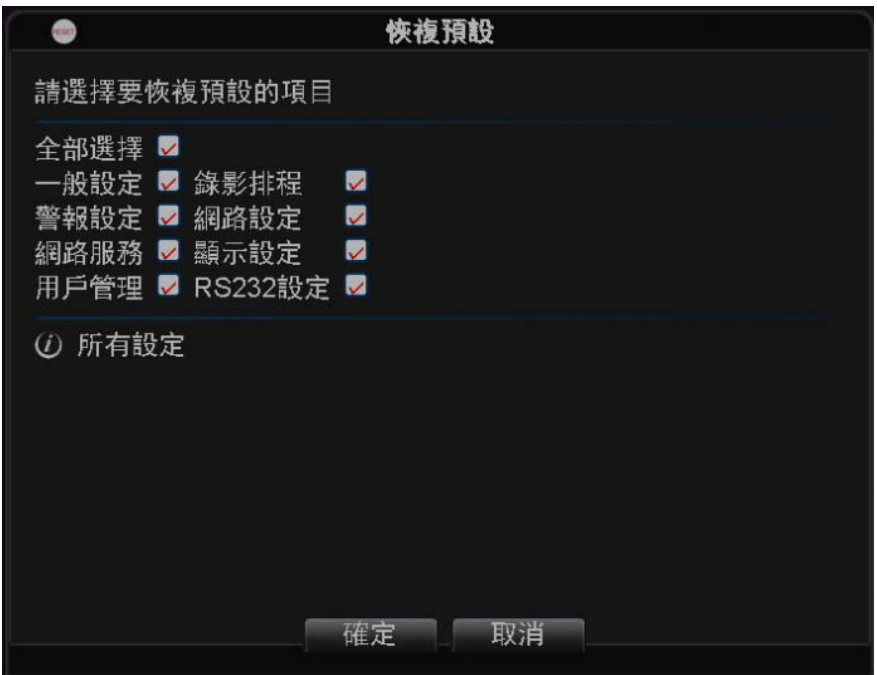

2)、IE 訪問 NVR 後, 打開"主機設置"菜單→"管理工具"

→"恢復默認"

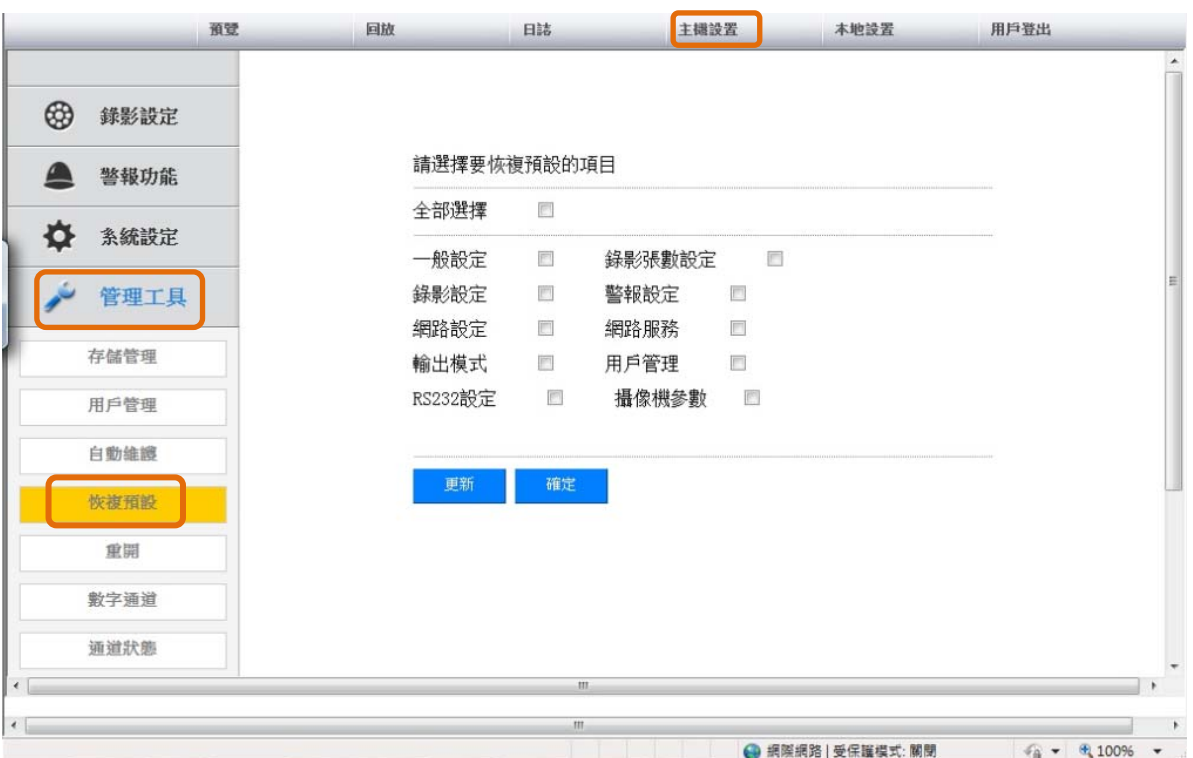

# **5 Bavono NVR** 添加 **IP Camera**

※ 注意 **1**:**NVR** 的 **IP** 地址,需要與 **IP Camera** 的 **IP** 地址在同一網

段,在添加 **IP Camera** 之前,必須先設定好 **NVR** 的 **IP** 地址。

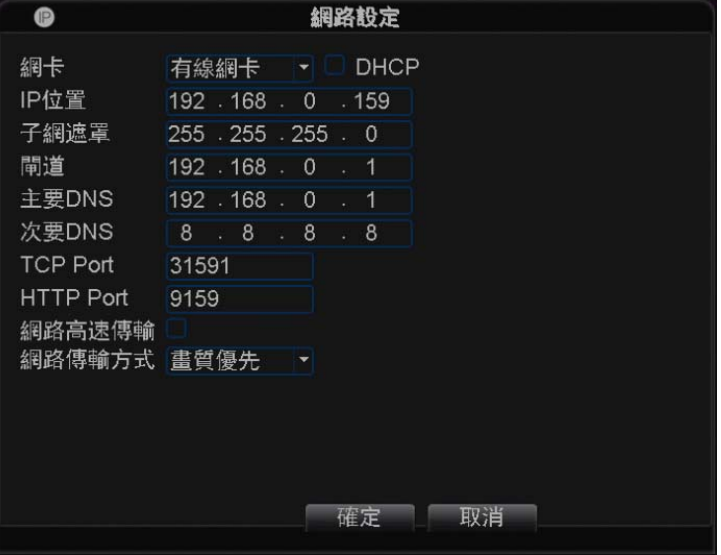

### ※ 注意 **2**:**NVR** 開機默認模式為手動模式,建議用手動模式。

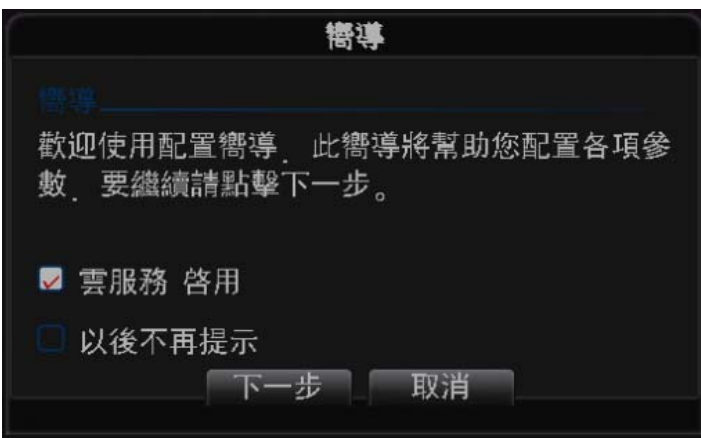

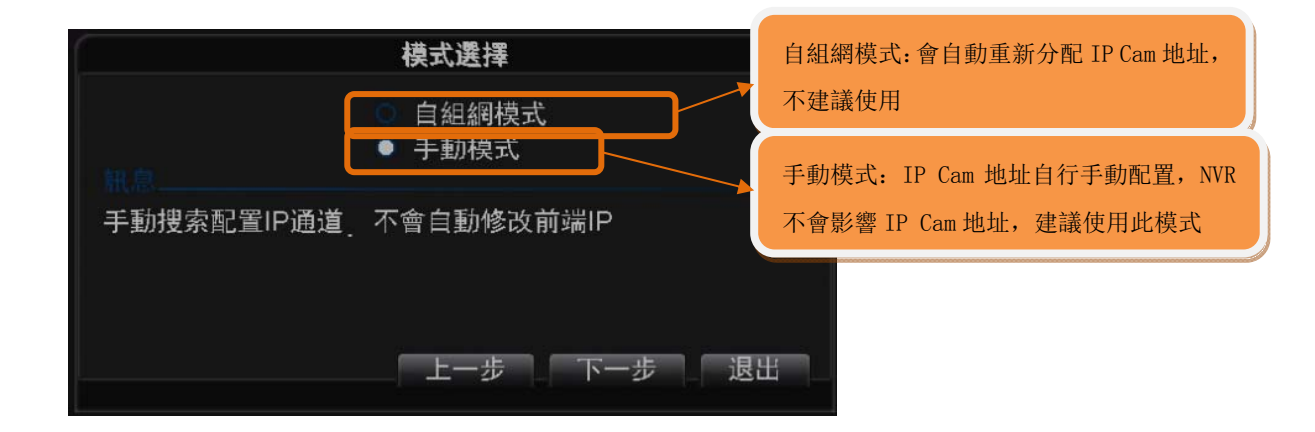

## **5.1 Bavono IP Camera** 的添加

**5.1.1** 手動添加 **Bavono IP Camera**(單支 **Camera** 添加)

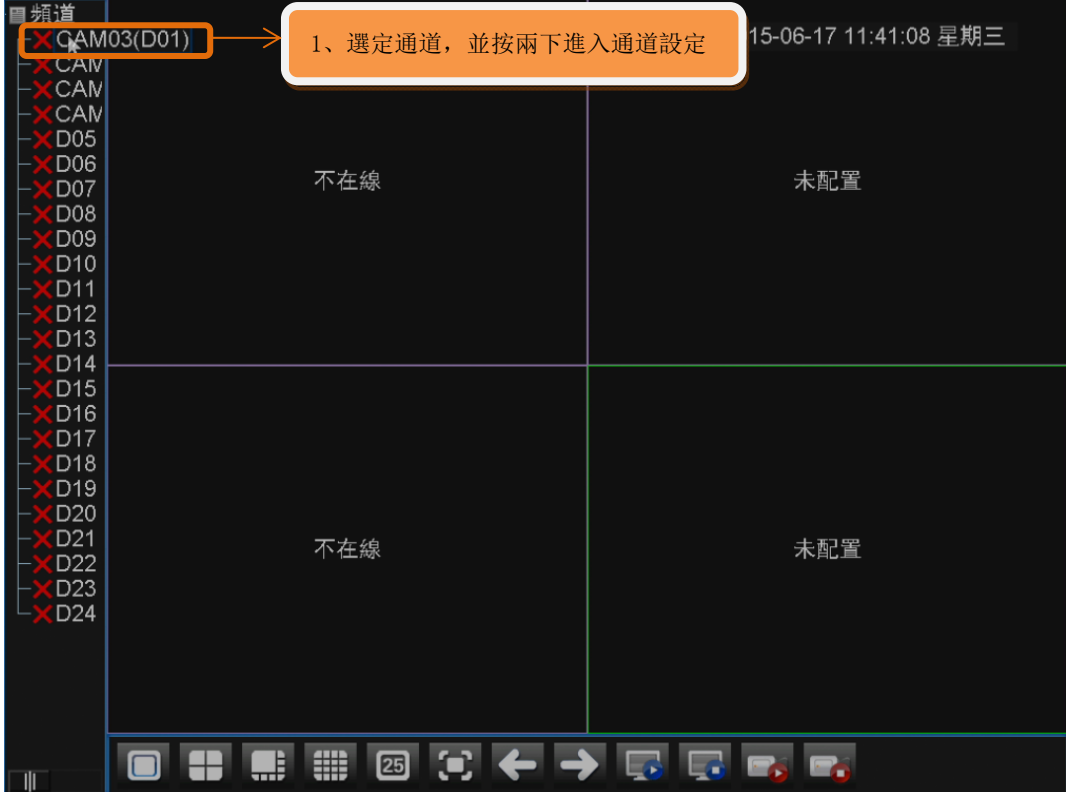

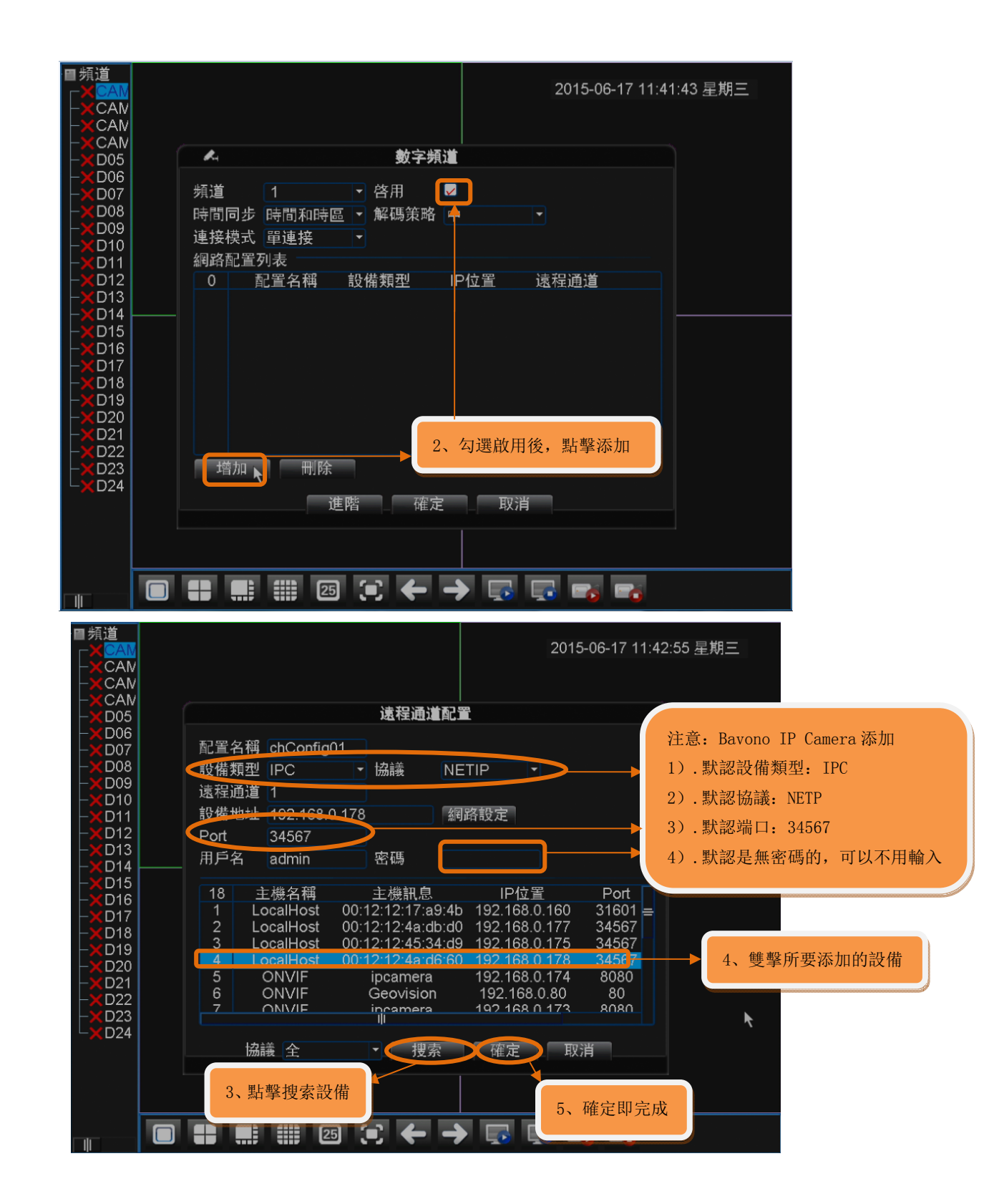

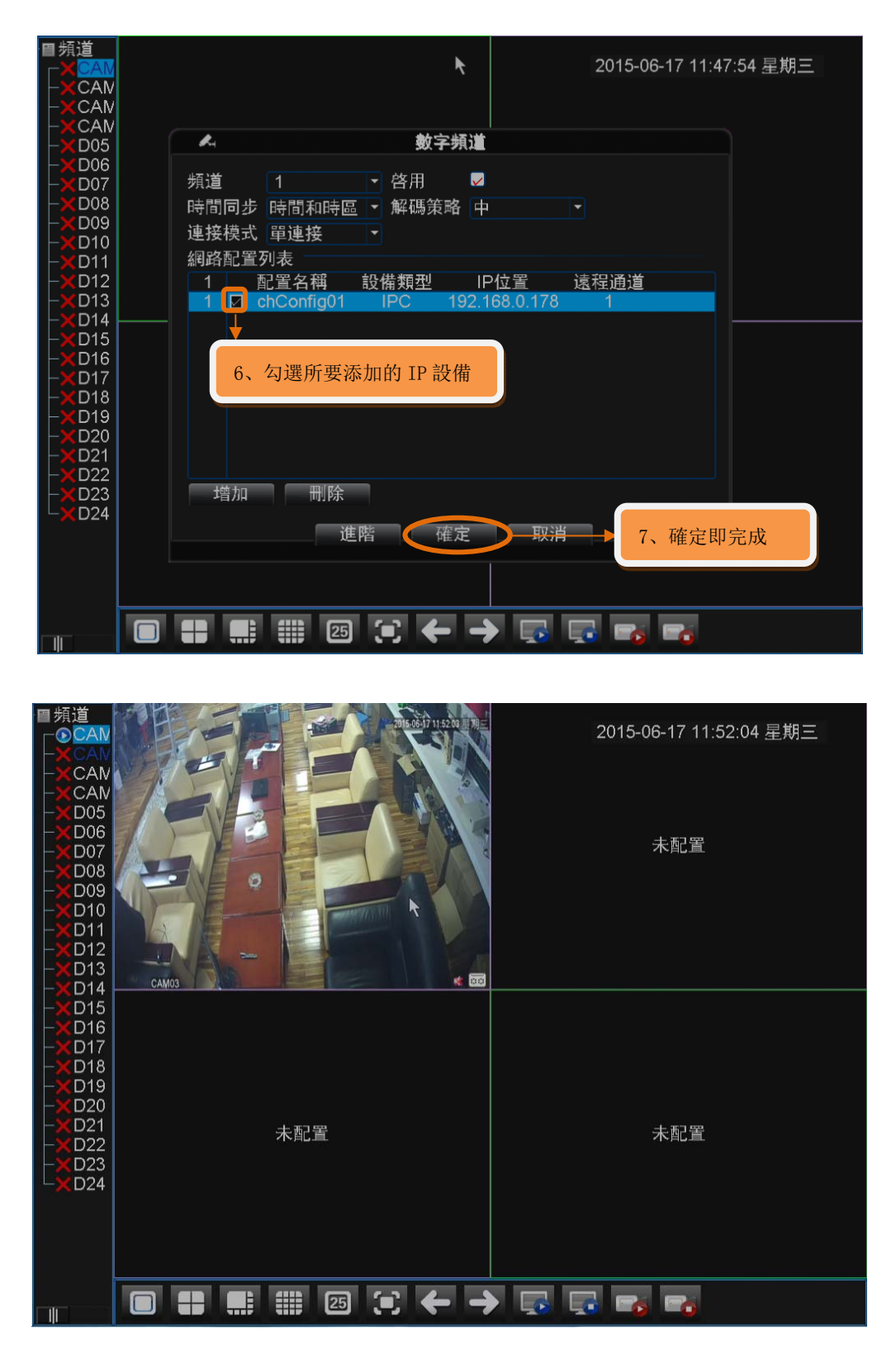

**5.1.2** 群組快速添加 **Bavono IP Camera**(多支 **Camera** 群組添 加)

1)、群組添加 Bavono IP Camera

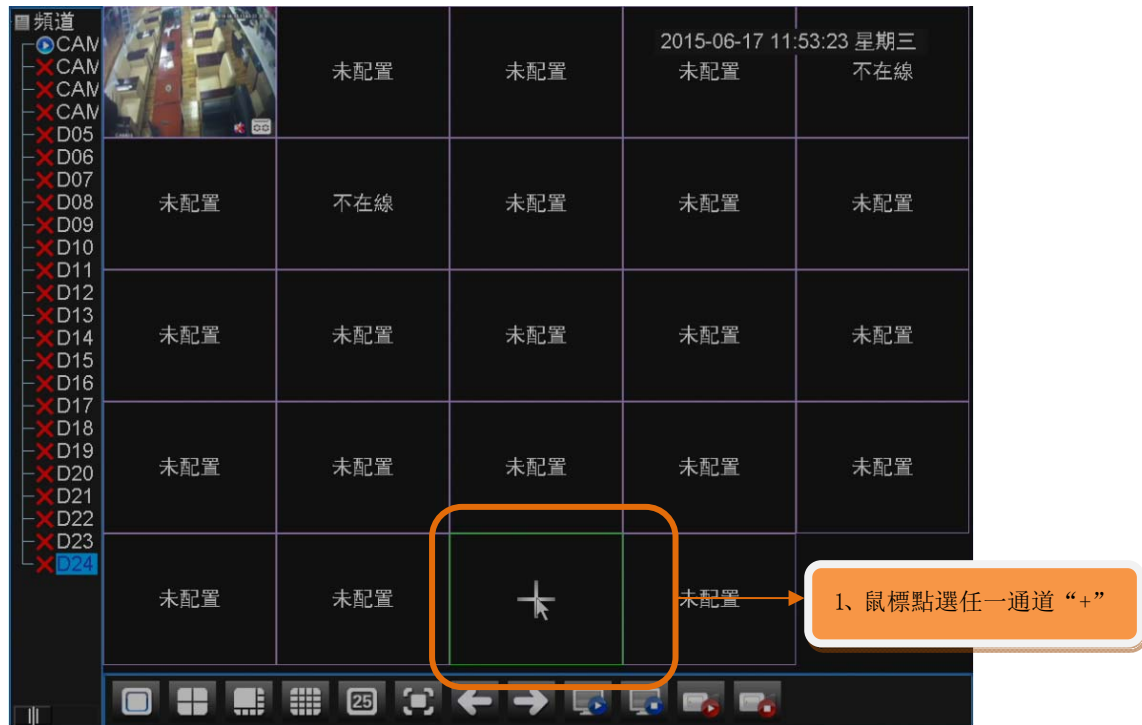

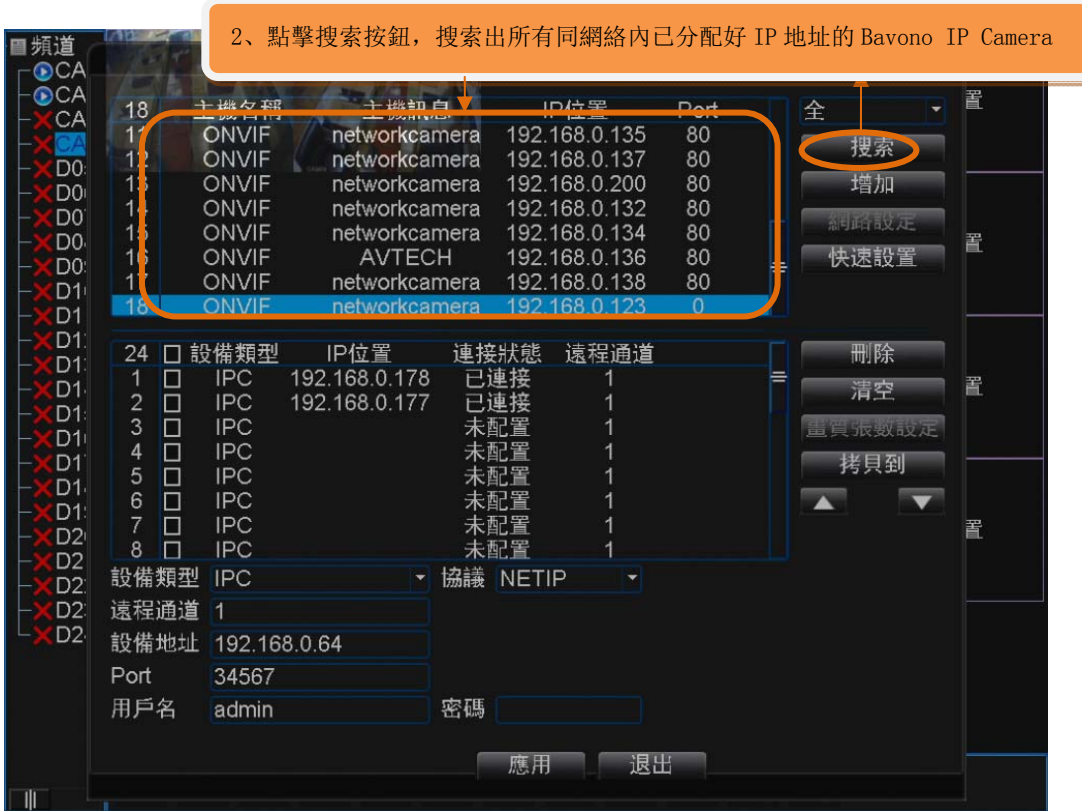

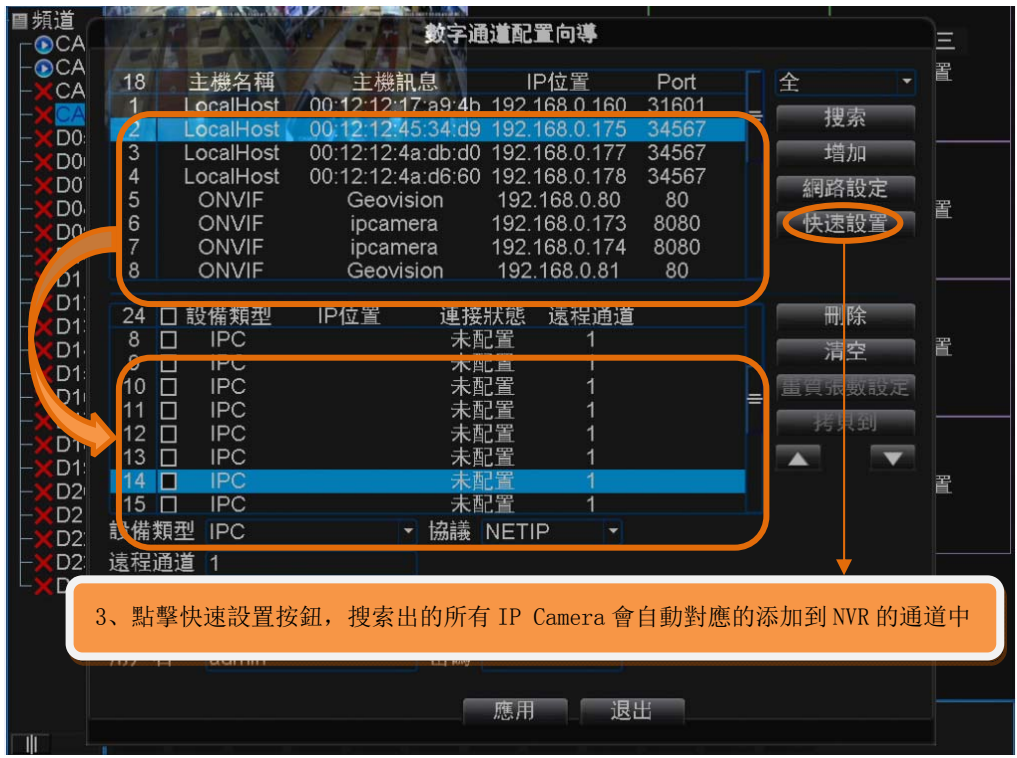

注意:此處如果點擊快速設定按鈕,則 IP Camera 在 NVR 上的通 道順序是隨機的,不能排定的;如果需要按照順序排定,則需要通過 以下方式添加

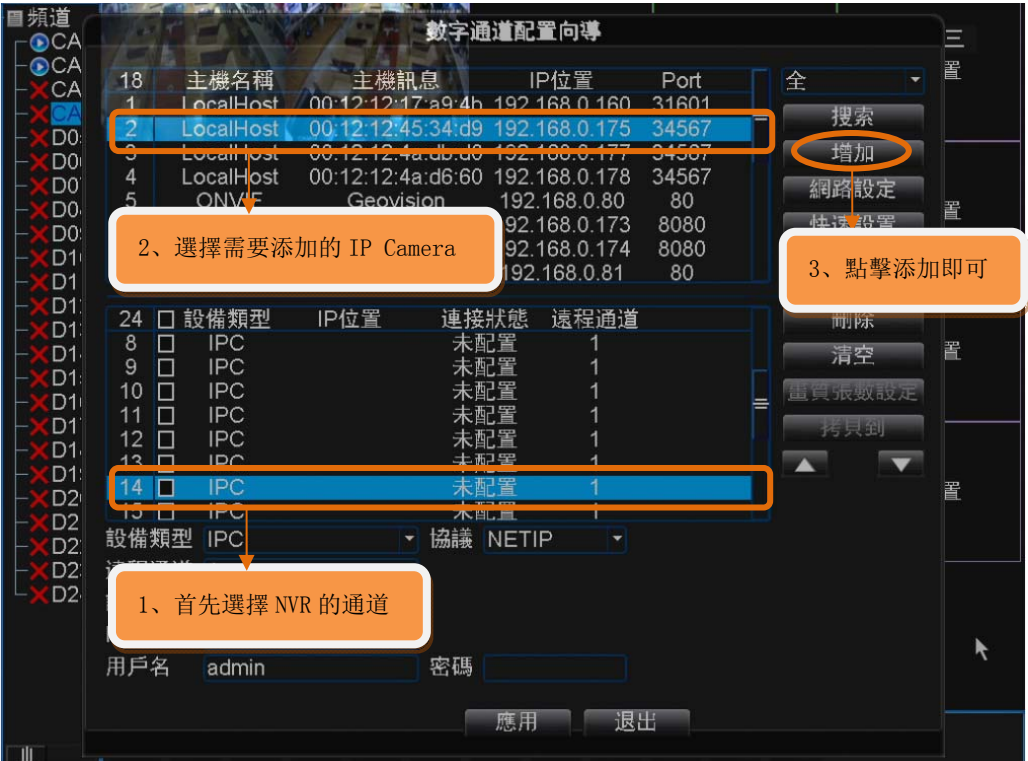

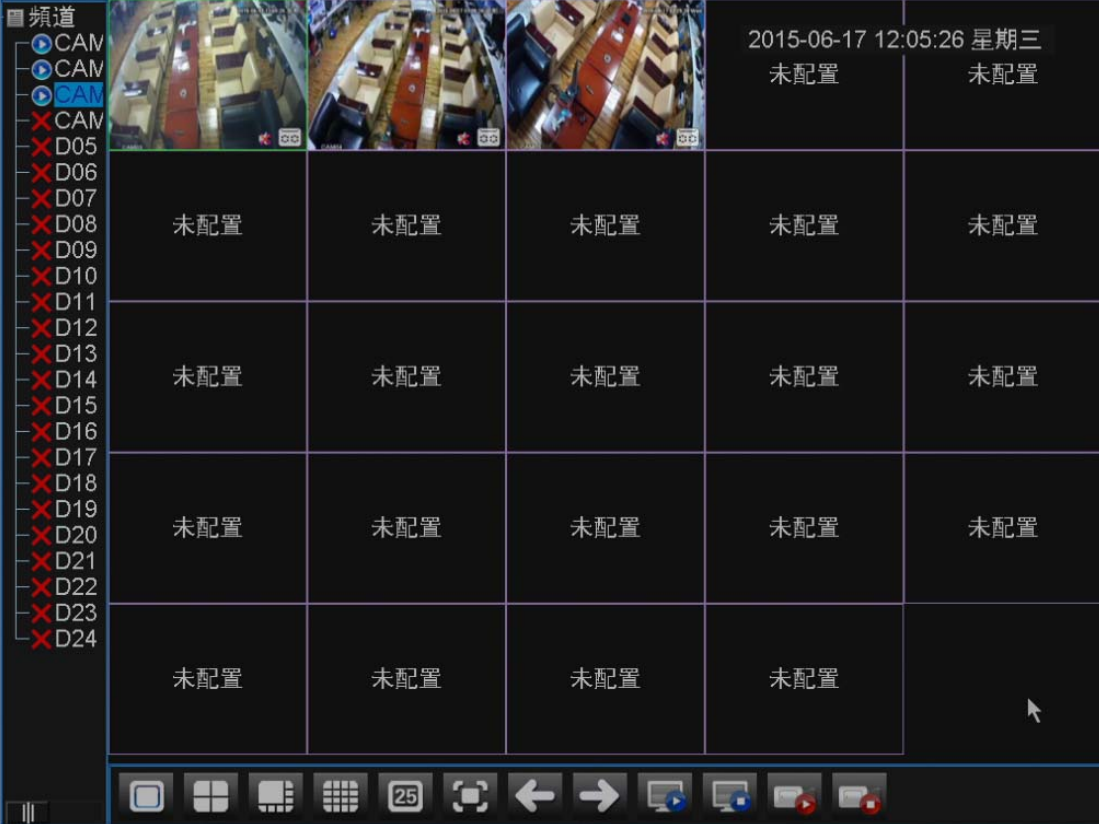

## **5.2** 添加其他品牌的 **IP Camera**

Bavono NVR 支援其他品牌 IP Camera, 但是僅限於支持 ONVIF2.0 版本。

添加步驟與上面 5.1.1 小節中相同,只是需要注意將協議改為 ONVIF 即可。

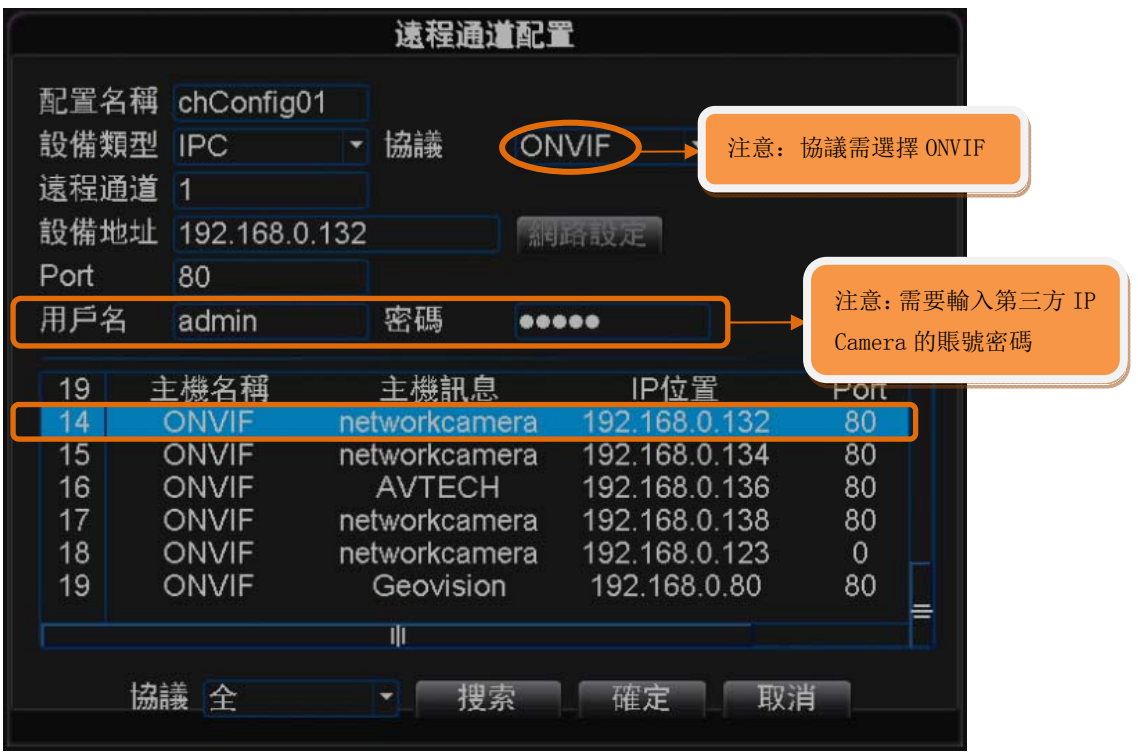

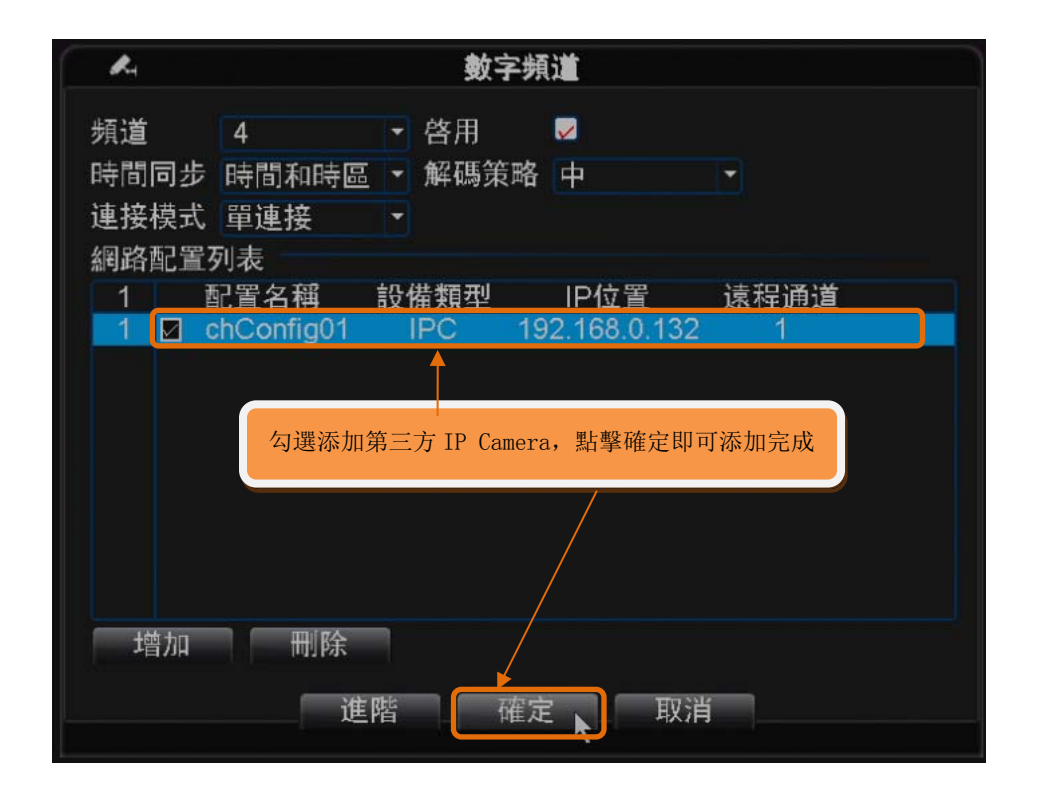

# **6** 本地錄影狀態

主要介紹如何判斷 NVR 是否在正常錄影, 以及錄影參數的設定

## **6.1** 監控狀態

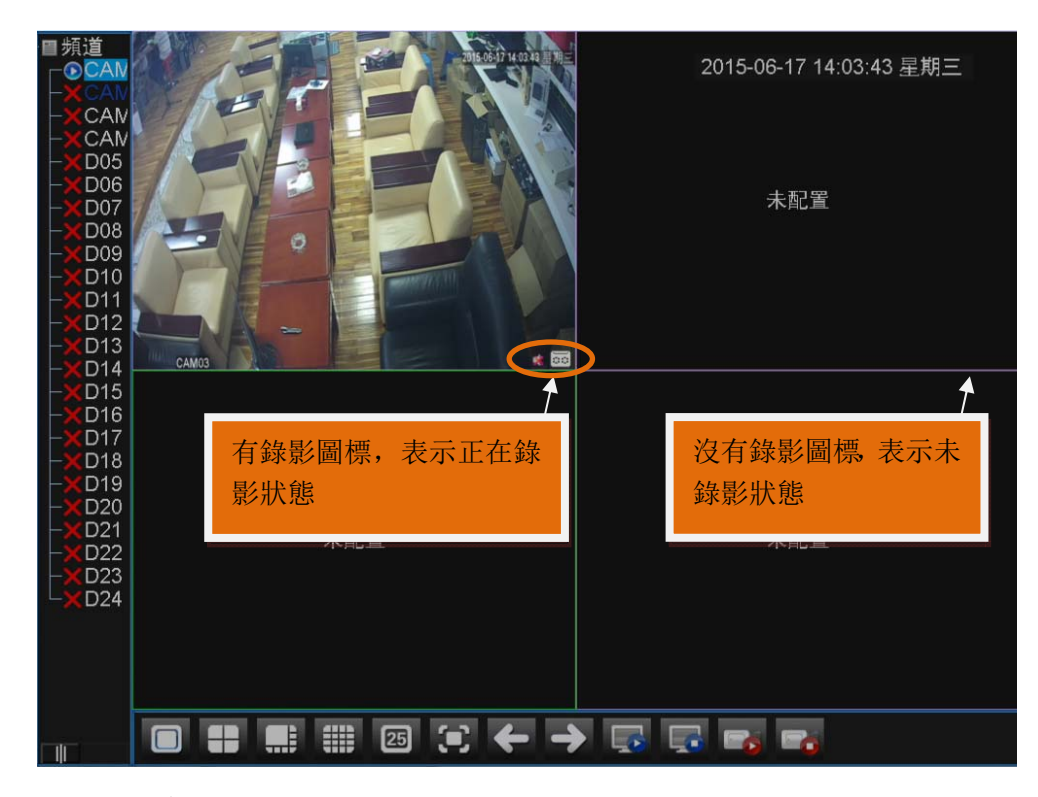

#### 啟動監控狀態

攝像機名稱後,出現 , 表示正在錄影狀態; 攝像機名稱後,没有画,表示沒有進行錄影;

### **6.2** 錄影參數設定

#### **6.2.1** 錄影控制設定

一般情況,默認情況是設定手動錄影,如果客戶有要求才會設定 排程配置錄影

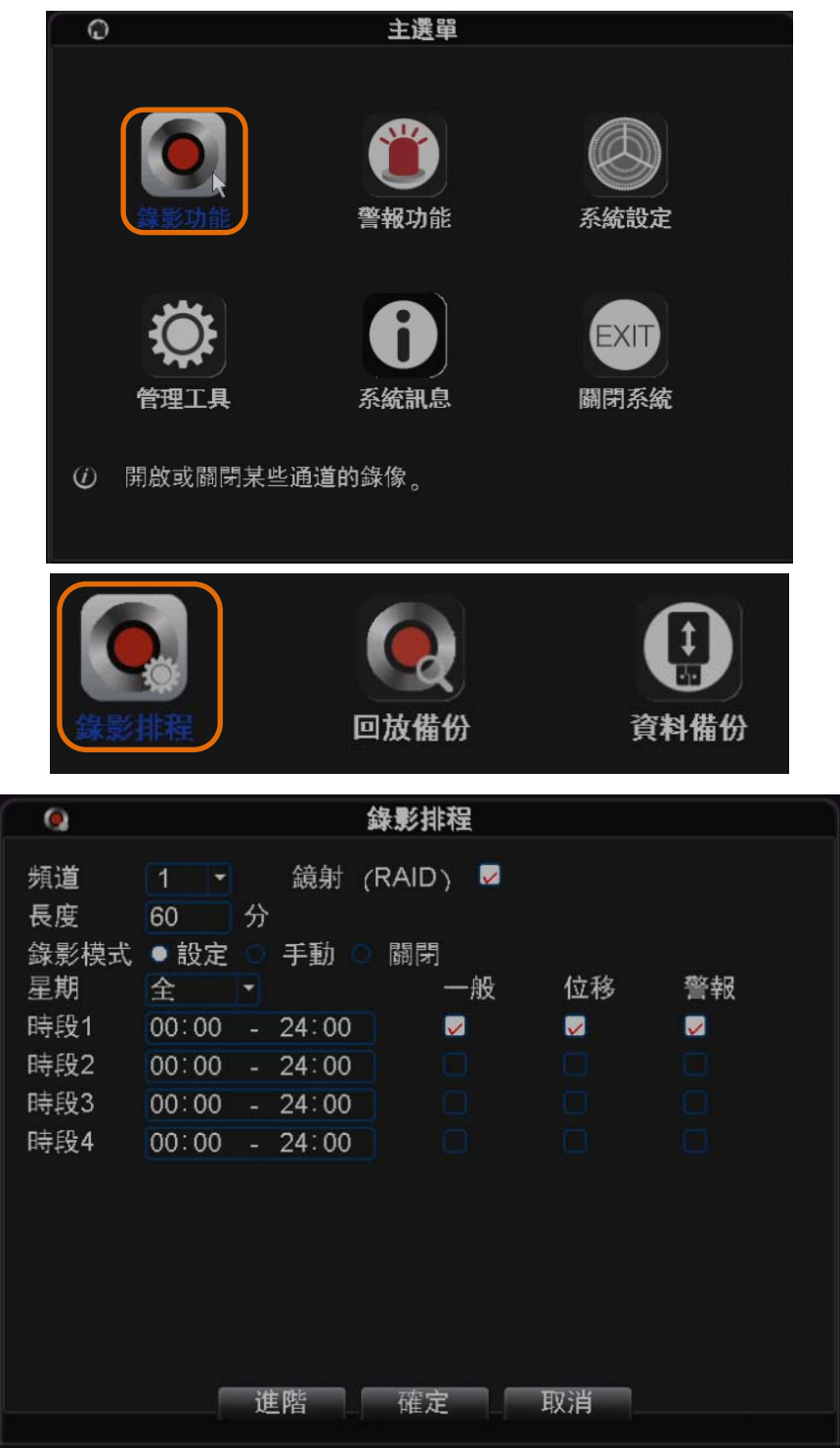

### 錄影控制

【配置】根據配置參數,對應的通道根據配置方式進行錄影(可設定 時間、移動偵測、警報等方式錄影);

【手動】選擇"手動",對應的通道按照全天 24 小時方式錄影; 【關閉】選擇"停止",對應通道將不進行任何錄影;

#### **6.2.2** 錄影碼流參數設定

在設定錄影碼流之前, 必須先添加好 IP Camera, 設定步驟如 下

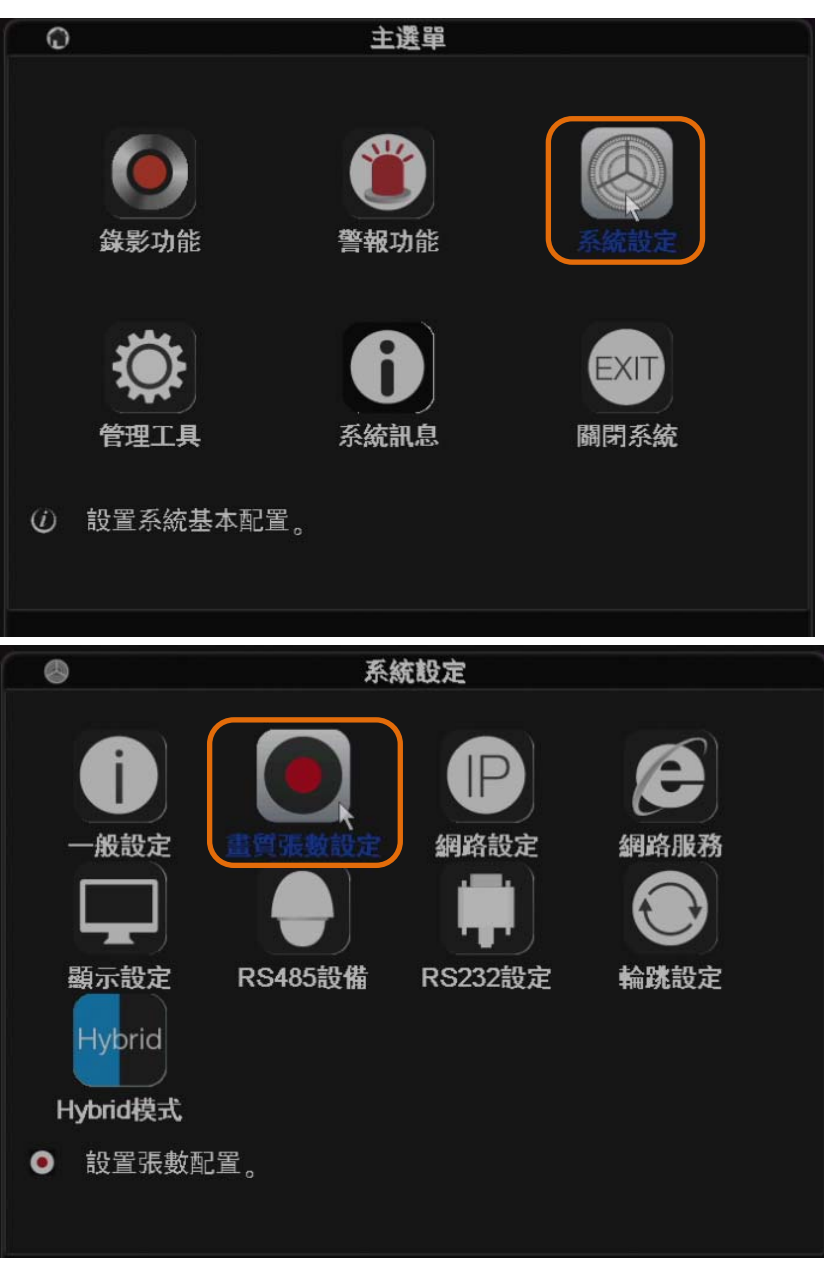

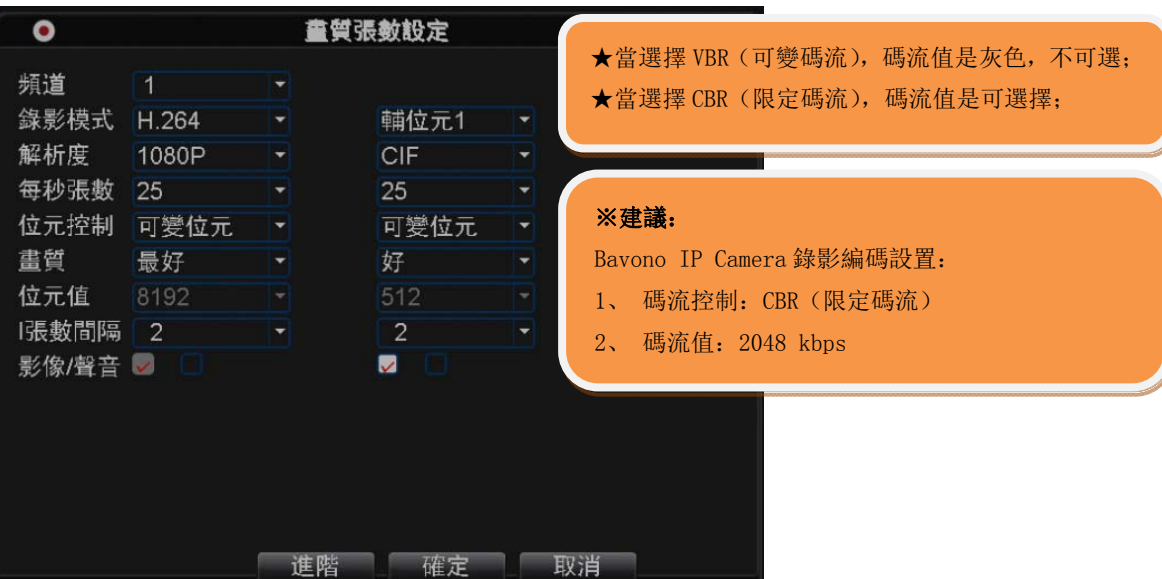

# **7** 本地錄影回放

1)、右擊系統界面,點擊其中的"錄像回放"選項,如下圖

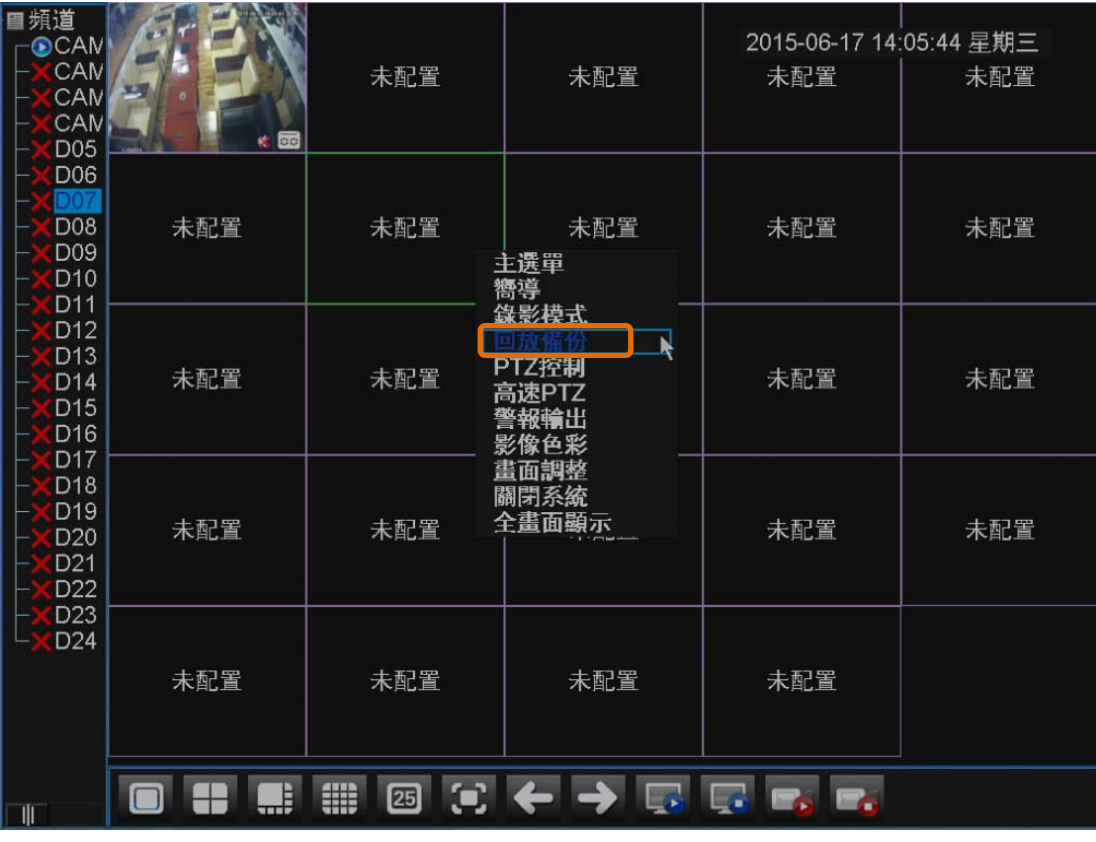

2)、打開後出現本地回放界面,如圖:

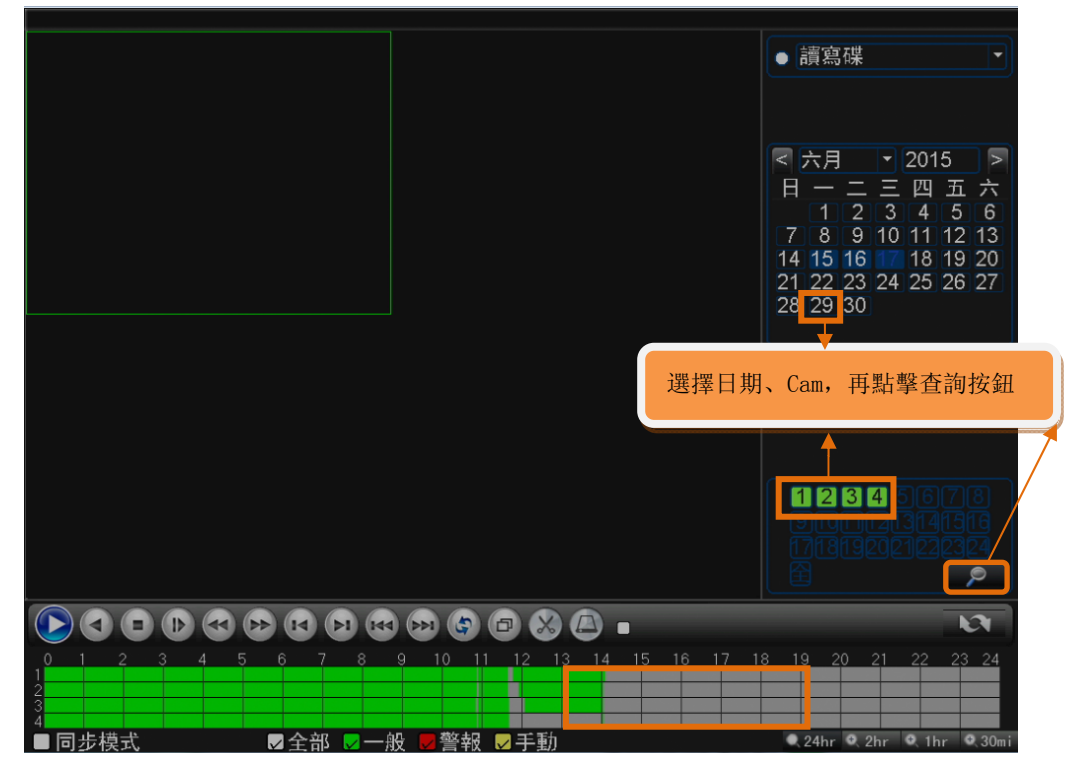

注意:

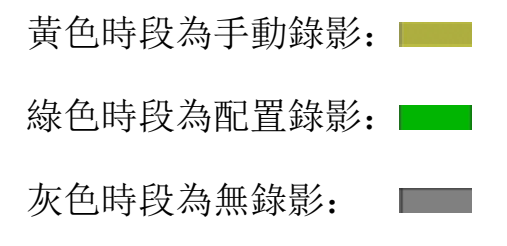

3)、根據查詢條件,出現回放界面,如圖:

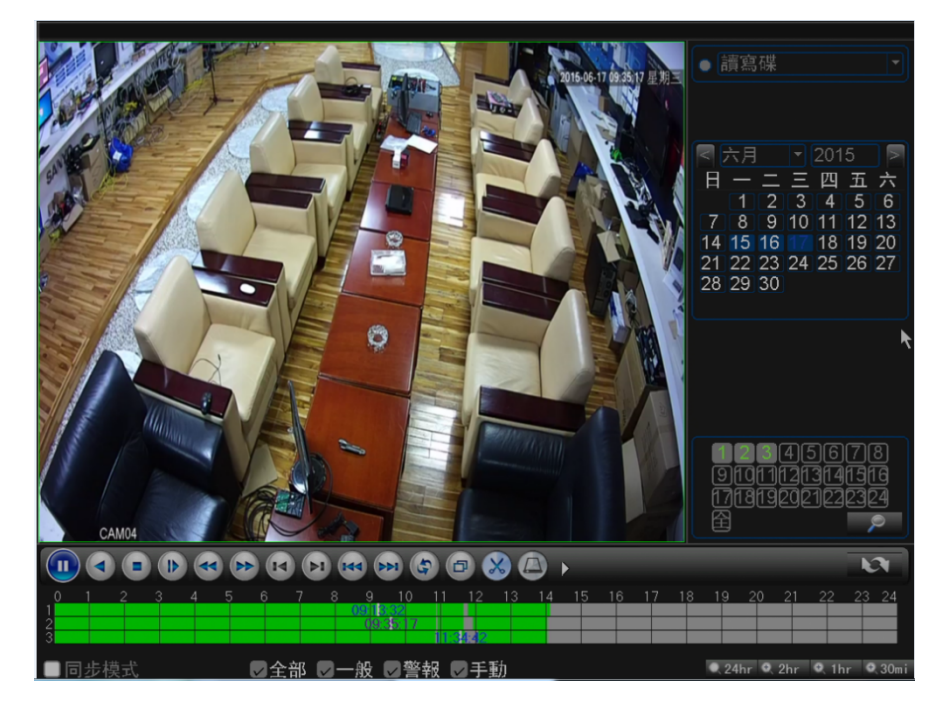

# **8** 本地錄影備份

注:備份文件前,需要安裝好能夠容納儲存文件的 USB 存儲盤。

1)、對影像進行備份, "主菜單"-"錄像功能"- "錄像備份"

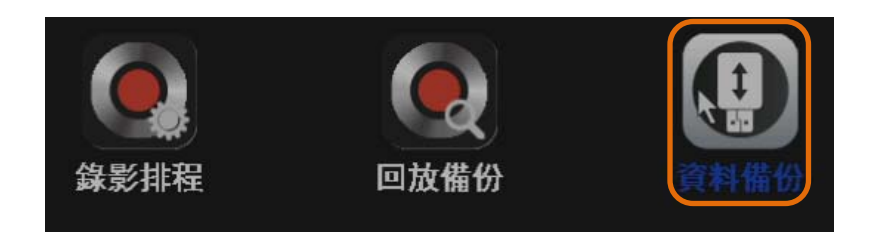

2)、識別出USB存儲盤,點擊"備份"按鈕

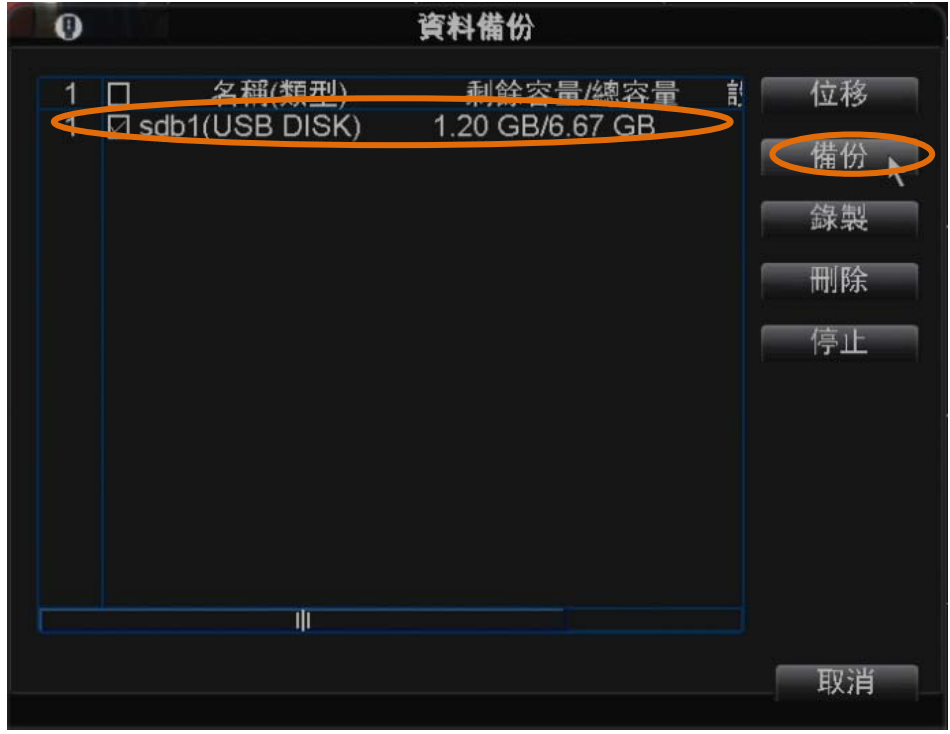

 3)、選擇通道、時間,點擊添加,有對應的文件,勾選後 點擊開始進行備份

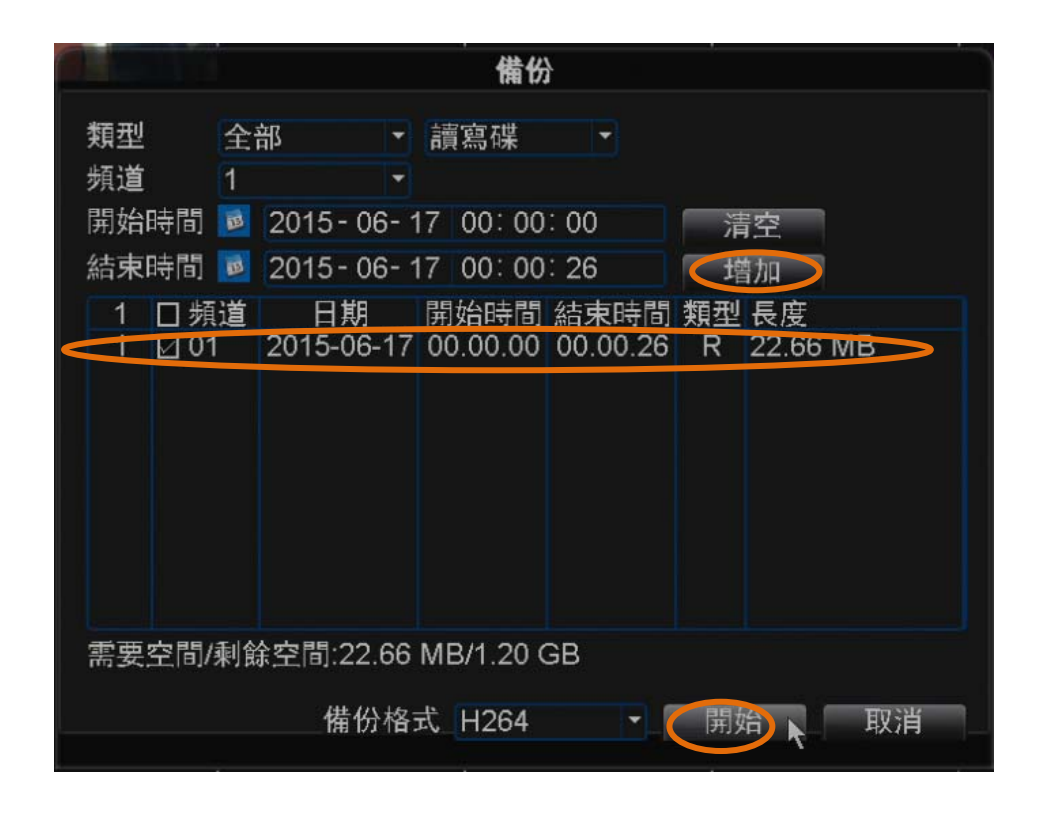

4)、備份開始後,出現時間進度條

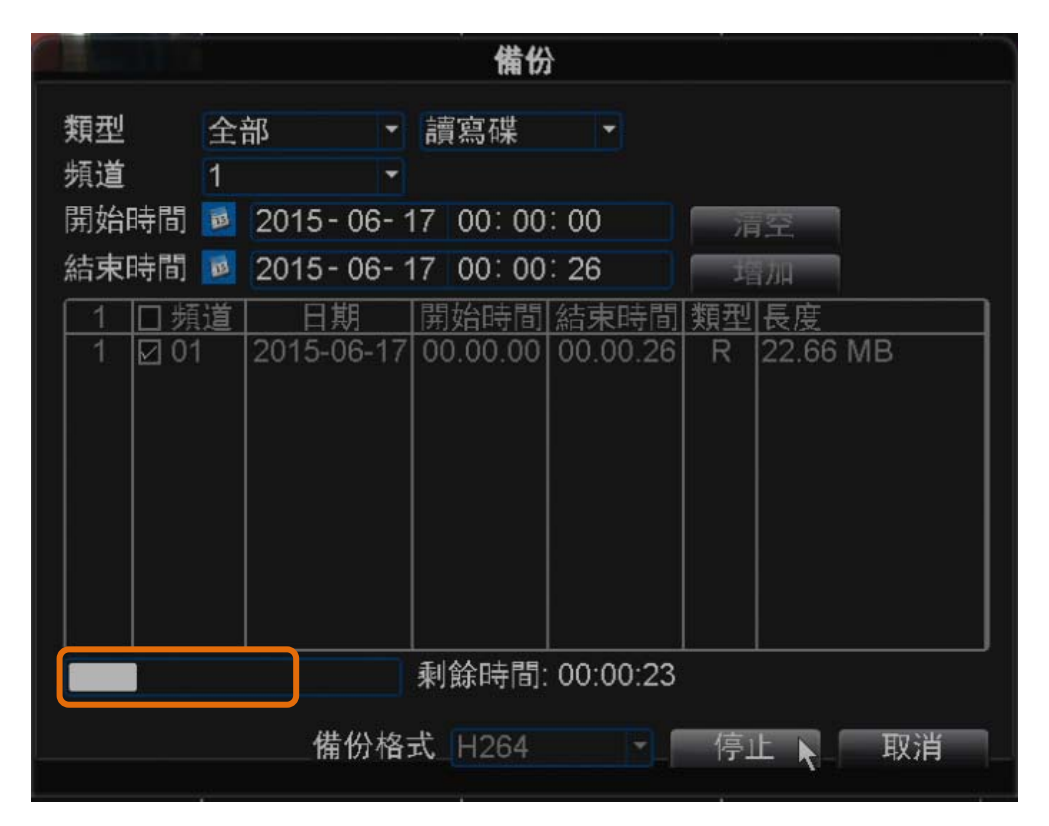

5)、備份完成後,在電腦安裝備份自帶的播放器,即可對備份的

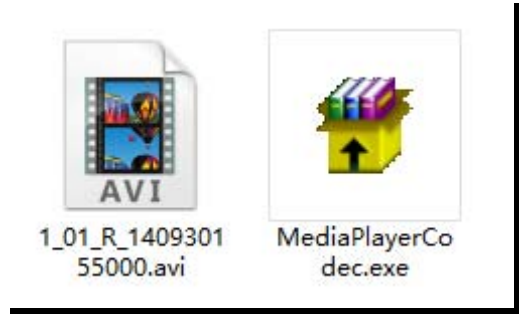

# **9 DDNS** 設置

## **9.1 NVR IP** 地址設置

1)、打開"主菜單"→"系統設定"→"網絡設置",設置 NVR 正 常上網 IP 地址及設備端口。

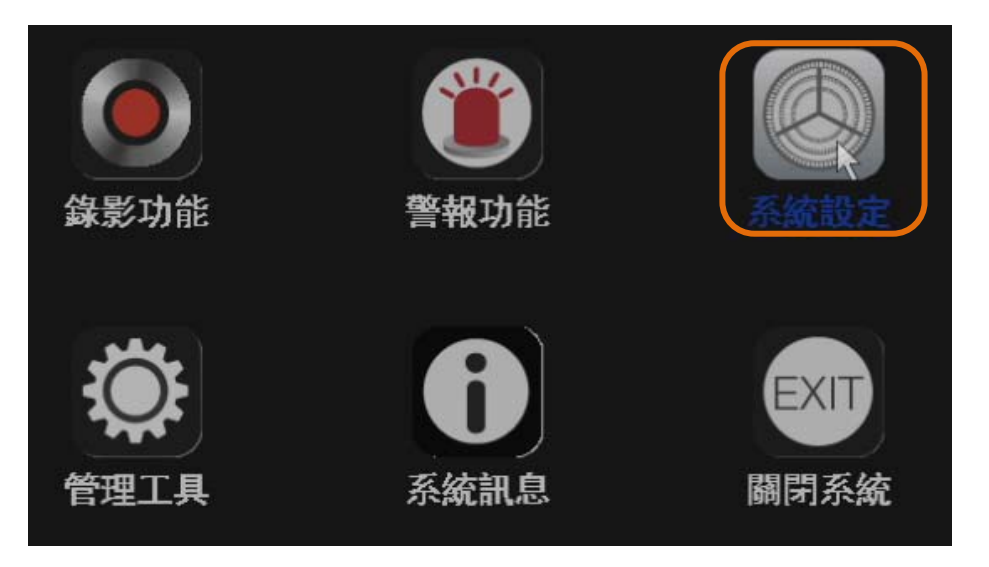

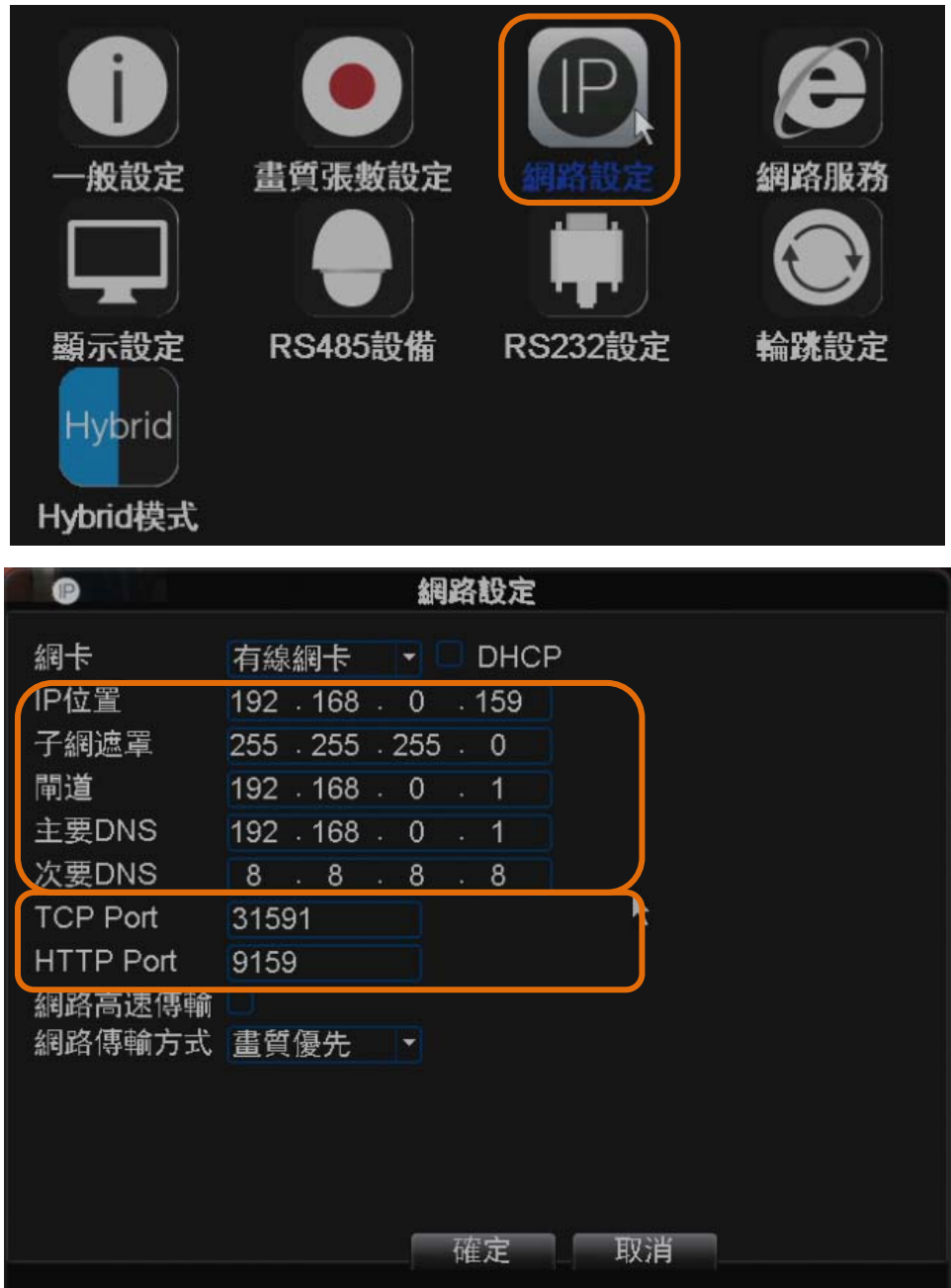

## **9.2 NVR**  端口映射

需要對 NVR 的 2 個端口在路由器上進行映射(默認:HTTP Port: 80; Media Port: 34567; )

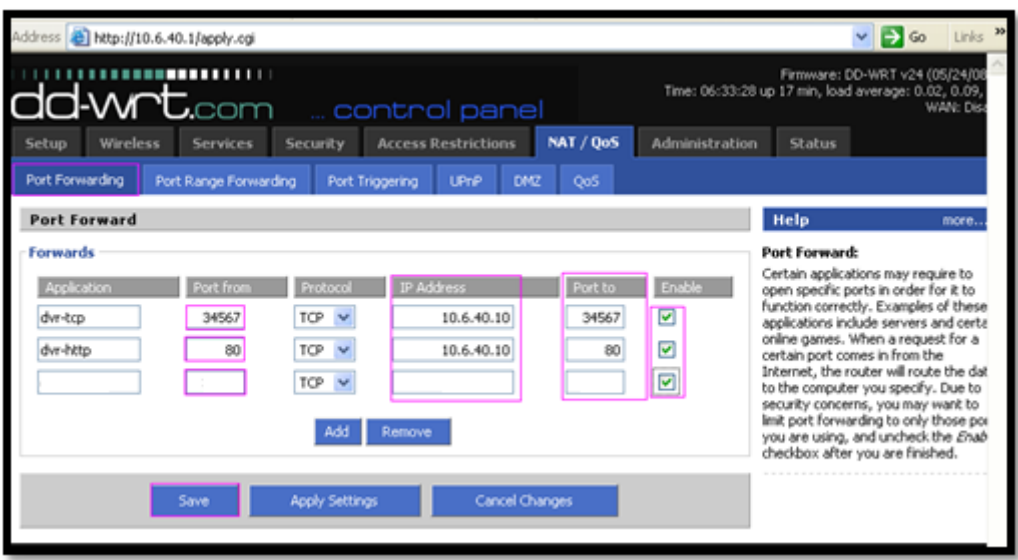

## **9.3 NVR DDNS** 啟用

1)、以 CN99 域名服務為例進行設置。首先需要在 3322.org 註冊一個 賬號(http://www.3322.org),登陸後註冊域名地址。

2)、打開"主菜單"→"系統設定"→"網絡服務",雙擊打開 DDNS,輸入註冊創建的域名

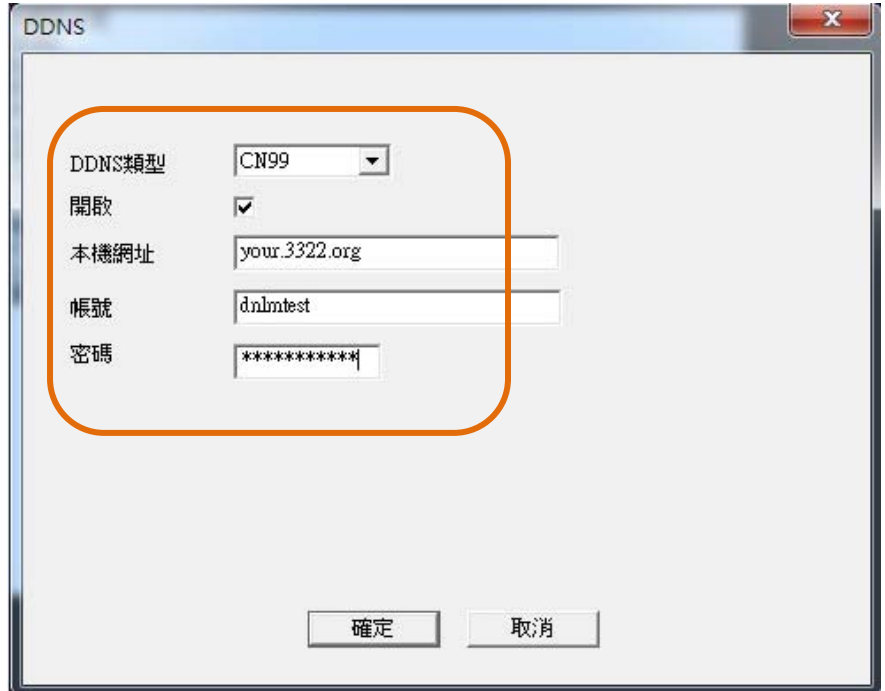

## **10** 手機軟體訪問

本說明書主要對如何在 iOS/Android 系統的手機上安裝、使用進 行指導說明。

iOS/Android 系統上的應用程式為:vMEyeCloud。

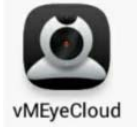

#### **10.1 NVR** 域名訪問

外網訪問,必須保證 NVR 的 IP 地址設置正確,開放端口映射(手 機軟件訪問,使用設備的 Media Port:34567),且需要設定 DDNS。

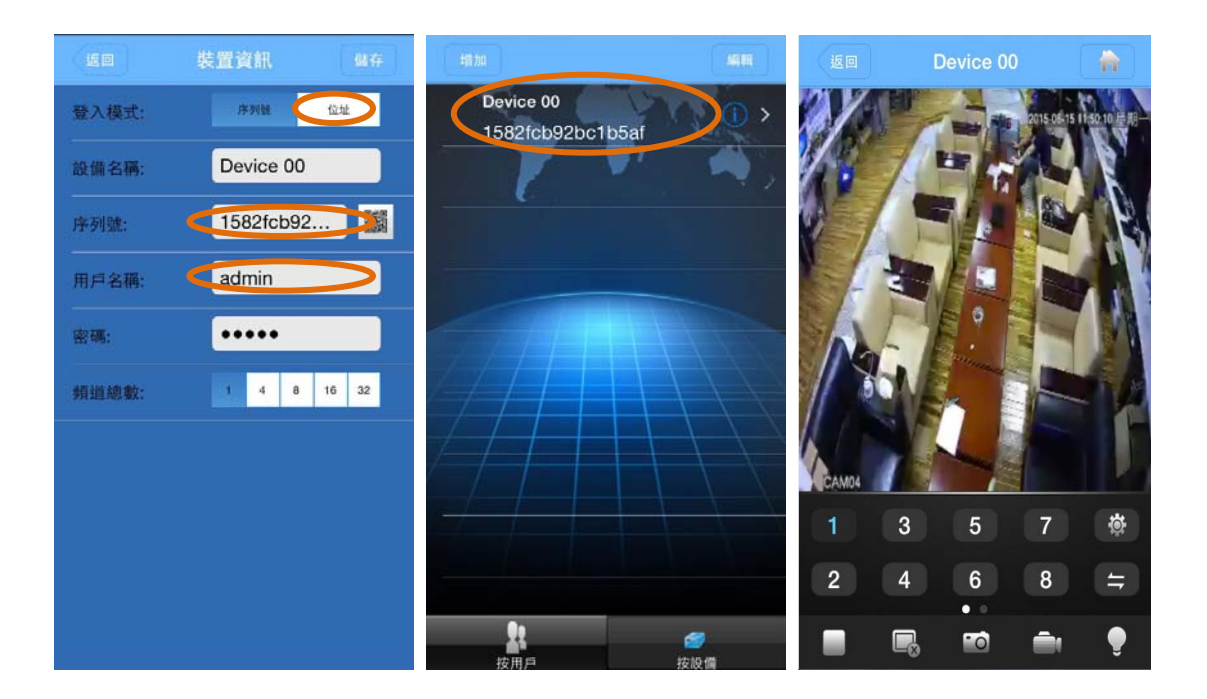

### **10.2 NVR** 雲穿透訪問

雲穿透訪問,首先必須保證 NVR 的 IP 地址設置正確,能夠上網。 此時需要知道 NVR 的雲穿透序列號。可以在開機嚮導裡面查詢序列 號二維碼, 或者系統信息查詢序列號。

開啟 NVR 雲服務, "嚮導"→勾選"雲服務"

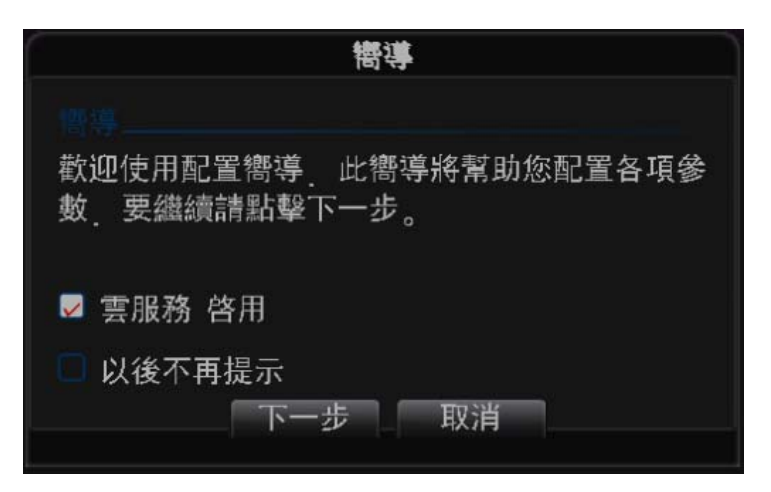

下一步,可查看序列號二維碼

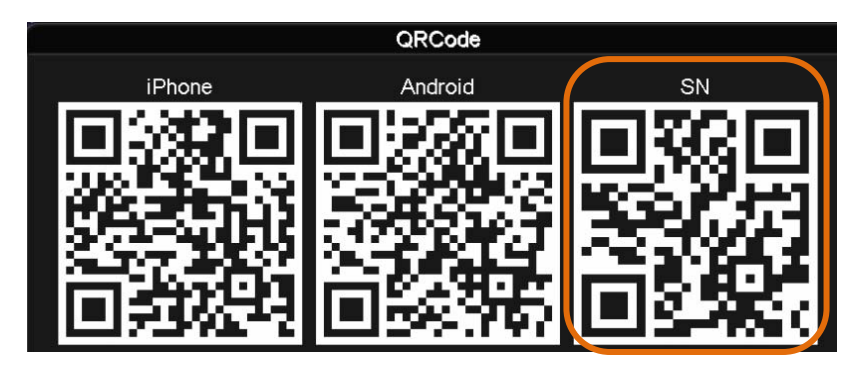

或者在"主菜單"→"系統信息"→"版本信息",查看序列號

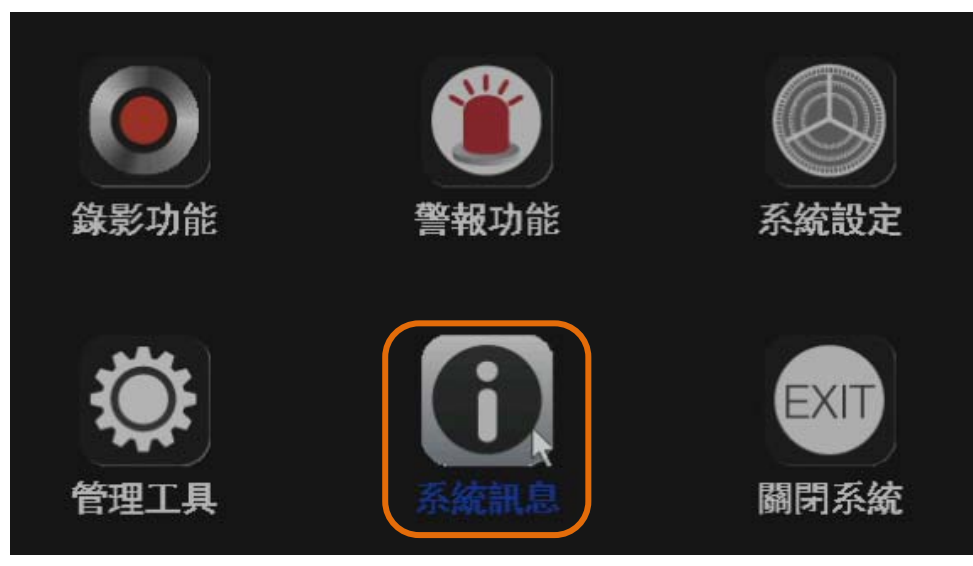

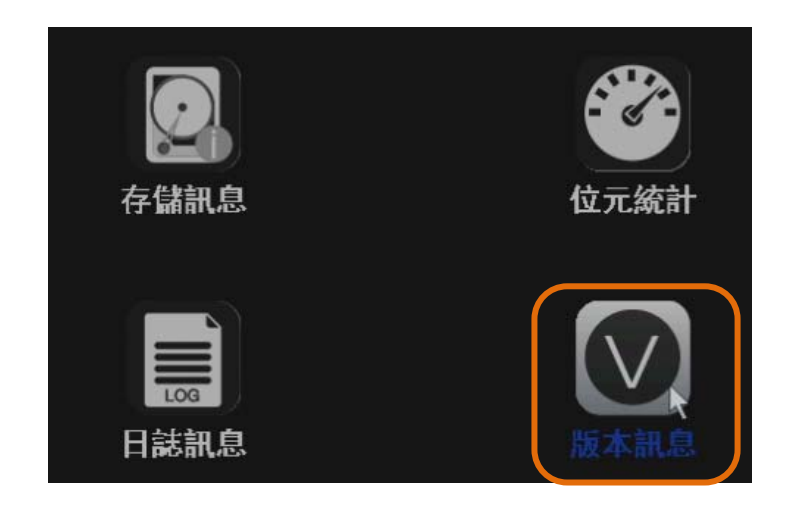

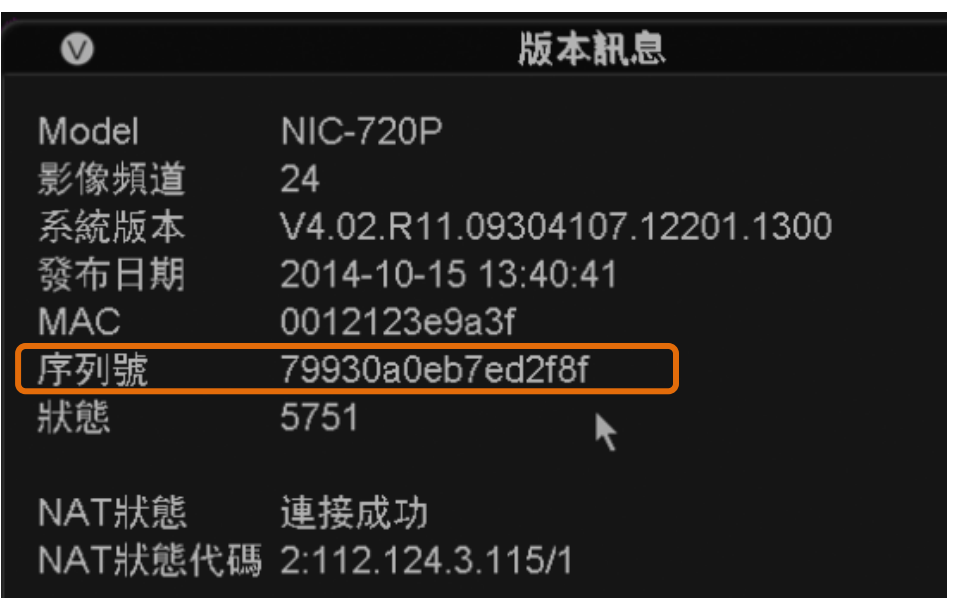

注意: iPhone 手機, 可以通過直接掃描序列號二維碼進行添加;

Android 手機,不能掃描二維碼,需要手動輸入序列號進

行添加。

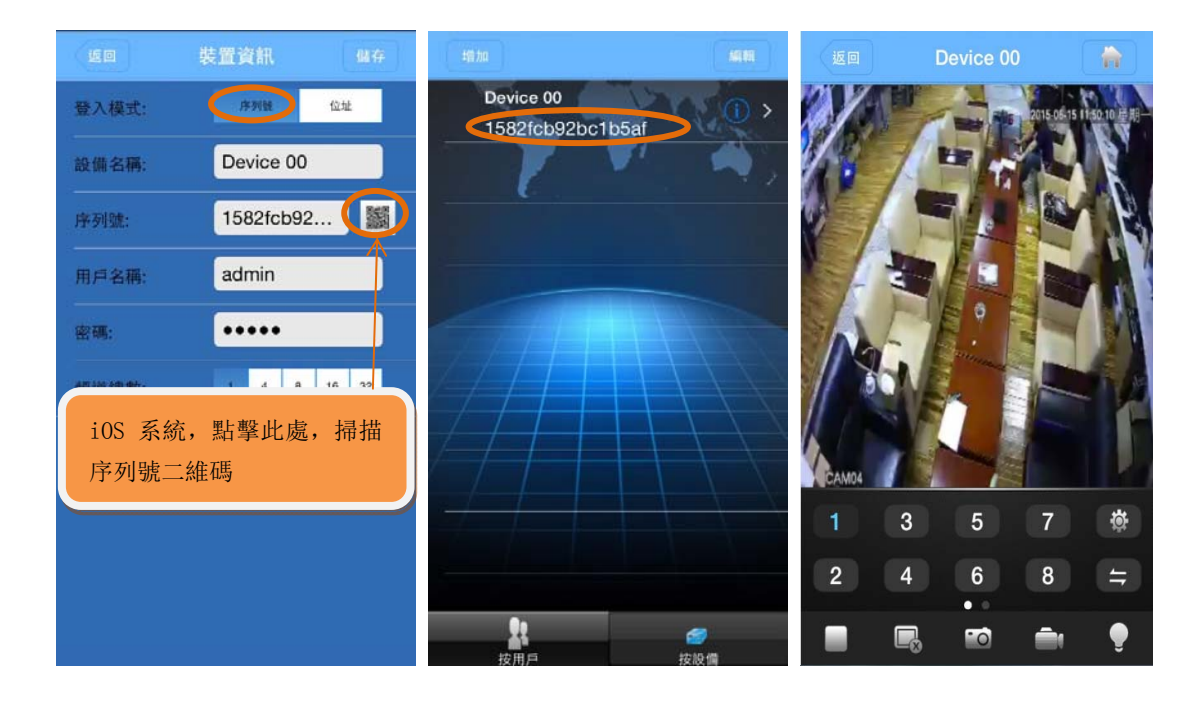

## **11 IE** 遠程監控

當Bavono NVR監控主機端上的網络伺服器啟動後,便能夠允許遠 端的主機由網頁瀏覽器來瀏覽主機端上的監控影像.

1)、在連線之前您必須先啟動IE瀏覽器.

2)、在網址欄內輸入NVR主機端的IP位置或是域名地址,如圖:

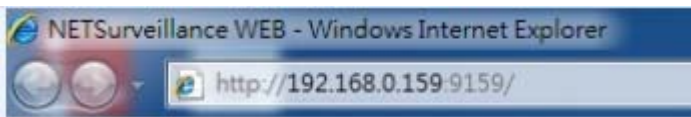

在打開的界面,有提示下載控,首先安裝好控件,在進行下一步 操作。

注意: 第一次連接NVR後需要下載相關控制項,請設定 IE 的安 全級別下載未簽名控件!如果電腦能夠上網,可以轉至下載項目中手 動下載相關控件!

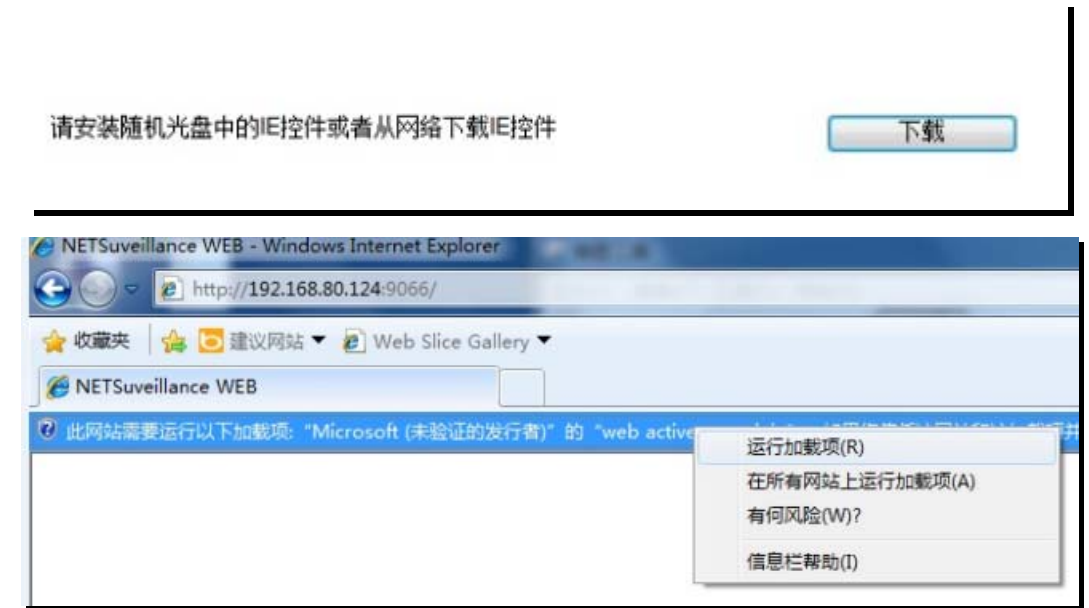

3)、輸入帳號及密碼(NVR主機的帳號密碼)

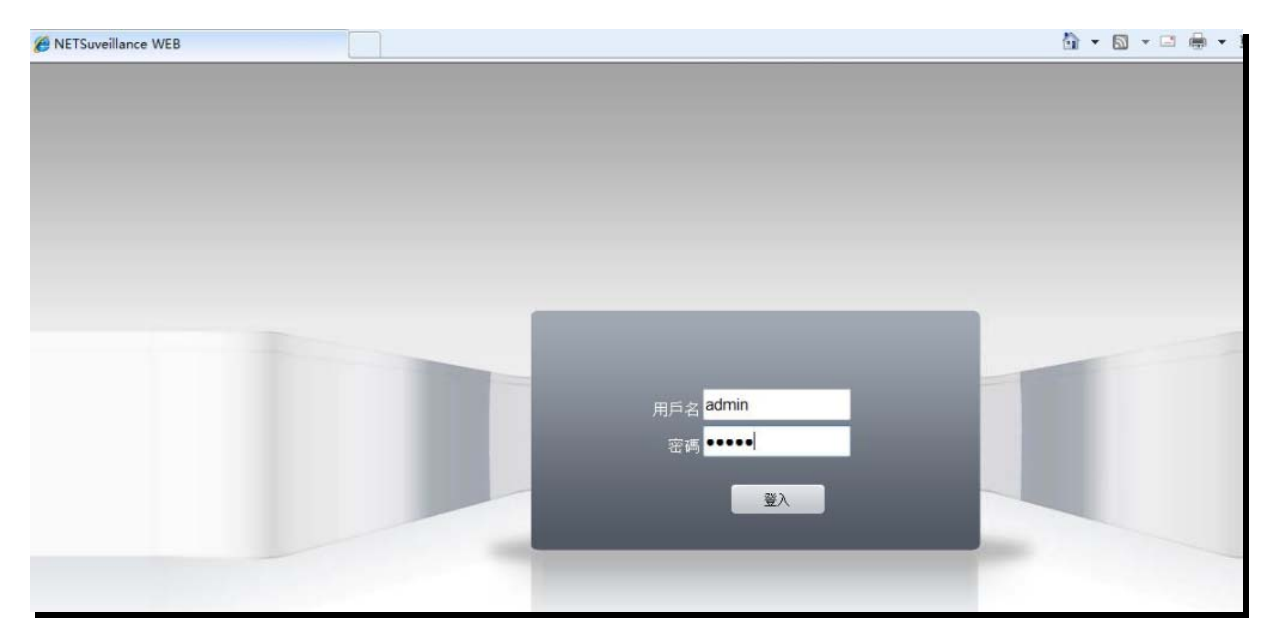

4)、點擊登入,,提示選擇連接主位元(畫面效果較好),確認

後出現實時監控畫面

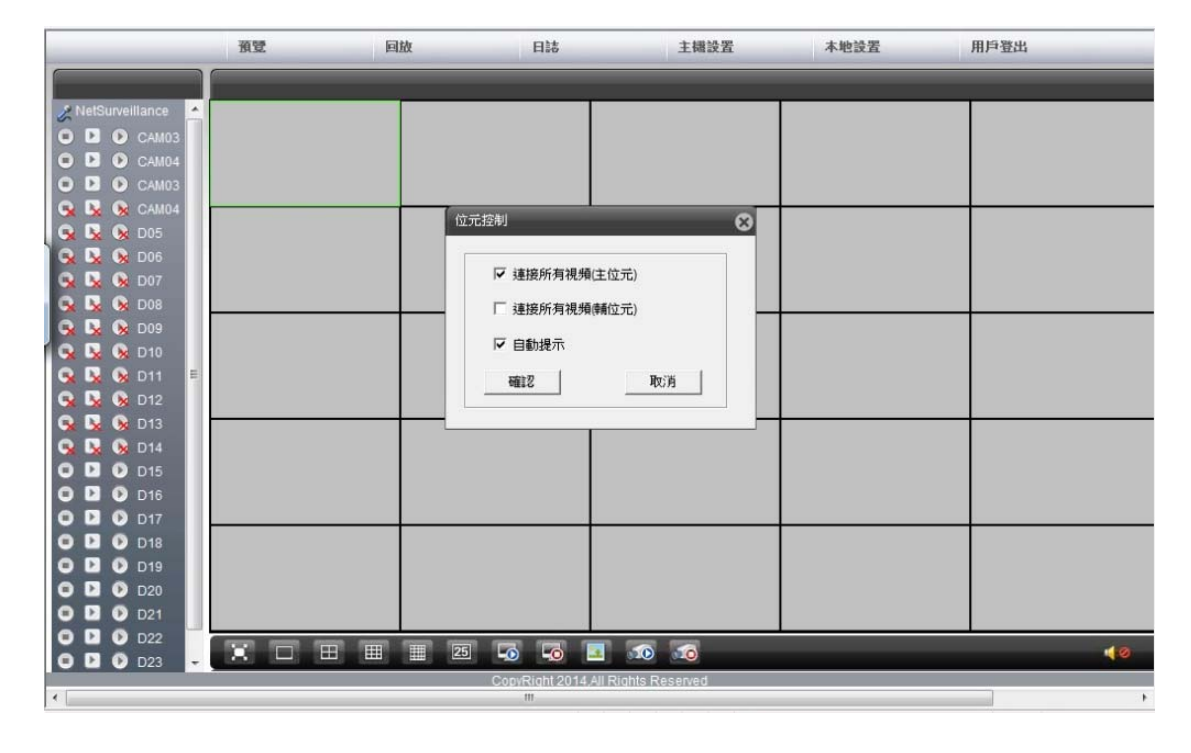

|                                                                | 预塑           | 回放                             | 日誌                  | 主機設置                 | 本地設置 | 用戶登出 |
|----------------------------------------------------------------|--------------|--------------------------------|---------------------|----------------------|------|------|
|                                                                |              |                                |                     |                      |      |      |
| / NetSurveillance                                              |              |                                |                     |                      |      |      |
| O D O CAM03                                                    |              |                                |                     |                      |      |      |
| O D O CAM04<br>O D O CAM03                                     |              |                                |                     |                      |      |      |
| Q R & CAM04                                                    | <b>Print</b> |                                |                     |                      |      |      |
| $Q$ $Q$ $Q$ $D$ 05                                             |              |                                |                     |                      |      |      |
| <b>Q R &amp; DOS</b>                                           |              |                                |                     |                      |      |      |
| <b>Q</b> & D07<br>$\bullet$                                    |              |                                |                     |                      |      |      |
| <b>Q Q</b> D08<br>o.<br><b>Q Q &amp; D09</b>                   |              |                                |                     |                      |      |      |
| <b>Q Q</b> D10<br>Q                                            |              |                                |                     |                      |      |      |
| <b>Q</b> & D11<br>c.<br>目                                      |              |                                |                     |                      |      |      |
| <b>R</b> & D12<br>$\bullet$                                    |              |                                |                     |                      |      |      |
| <b>DE OR D13</b><br>$\bullet$                                  |              |                                |                     |                      |      |      |
| <b>D Q</b> D14<br>$\bullet$<br><b>DE 02 D15</b><br>$\bullet$   |              |                                |                     |                      |      |      |
| <b>Q</b> & D16<br>$\bullet$                                    |              |                                |                     |                      |      |      |
| <b>Q</b> Q D17<br>$\bullet$                                    |              |                                |                     |                      |      |      |
| <b>D C</b> D18<br>$\bullet$                                    |              |                                |                     |                      |      |      |
| <b>D C</b> D19<br>$\bullet$                                    |              |                                |                     |                      |      |      |
| <b>Q Q</b> D20<br>$\bullet$                                    |              |                                |                     |                      |      |      |
| <b>Q Q</b> D21<br>$\bullet$<br><b>Q Q</b> D22<br>$\bullet$     |              |                                |                     |                      |      |      |
| <b>Q</b> Q D23<br>$\bullet$                                    | <b>★□田田</b>  | $\boxed{25}$<br>$\blacksquare$ | $\bullet$ $\bullet$ | $\Box$ $\Box$ $\Box$ |      | $+2$ |
| CopyRight 2014 All Rights Reserved<br>$\leftarrow$<br>m.<br>×. |              |                                |                     |                      |      |      |
|                                                                |              |                                |                     |                      |      |      |

5)、IE瀏覽器查看影像回放資料,點擊"回放"按鈕,出現查詢

### 條件,如圖

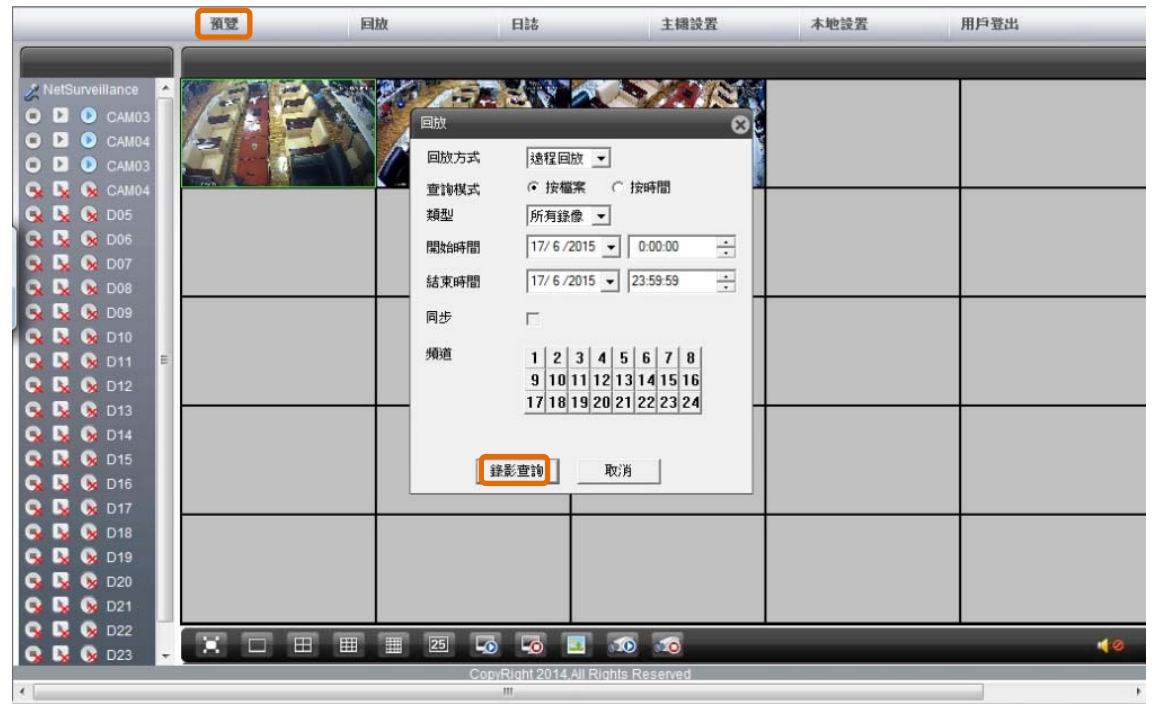

點擊錄影查詢,出現回放界面,勾選文件後,點擊播放,就可以

看到回放影像資料

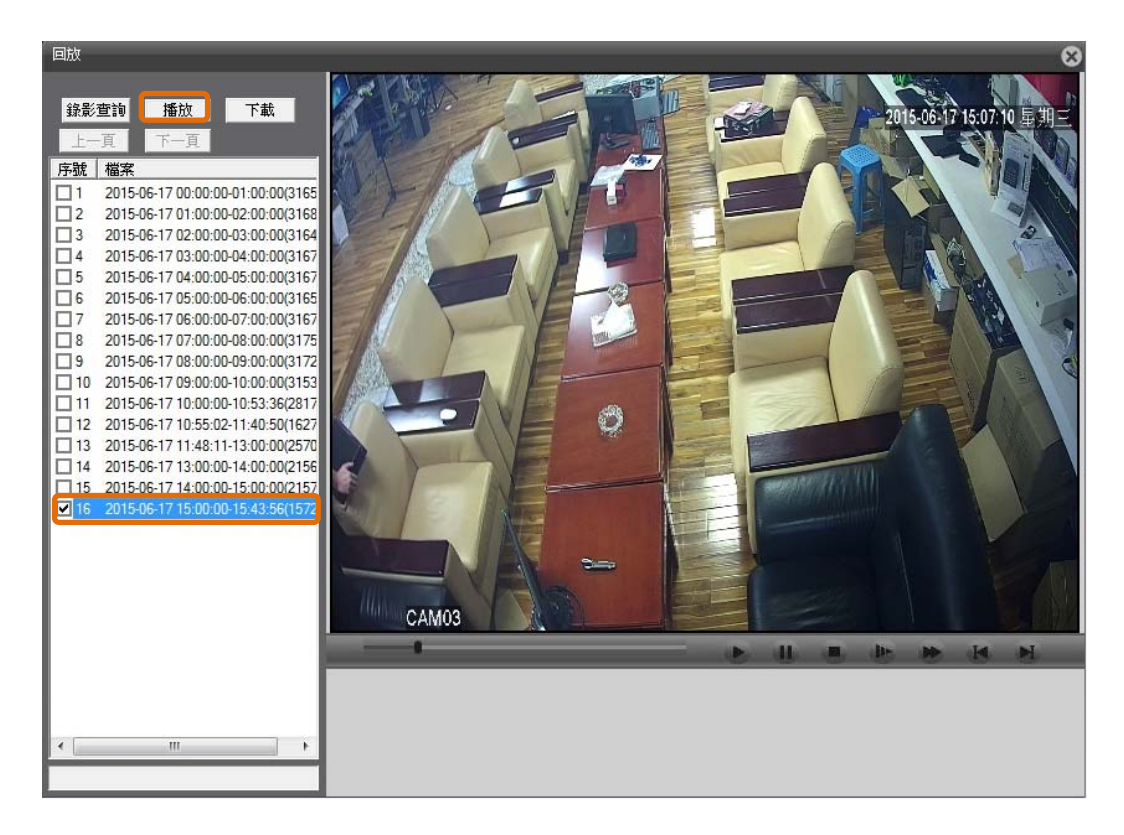

6)、IE瀏覽器,對影像回放資料進行備份下載

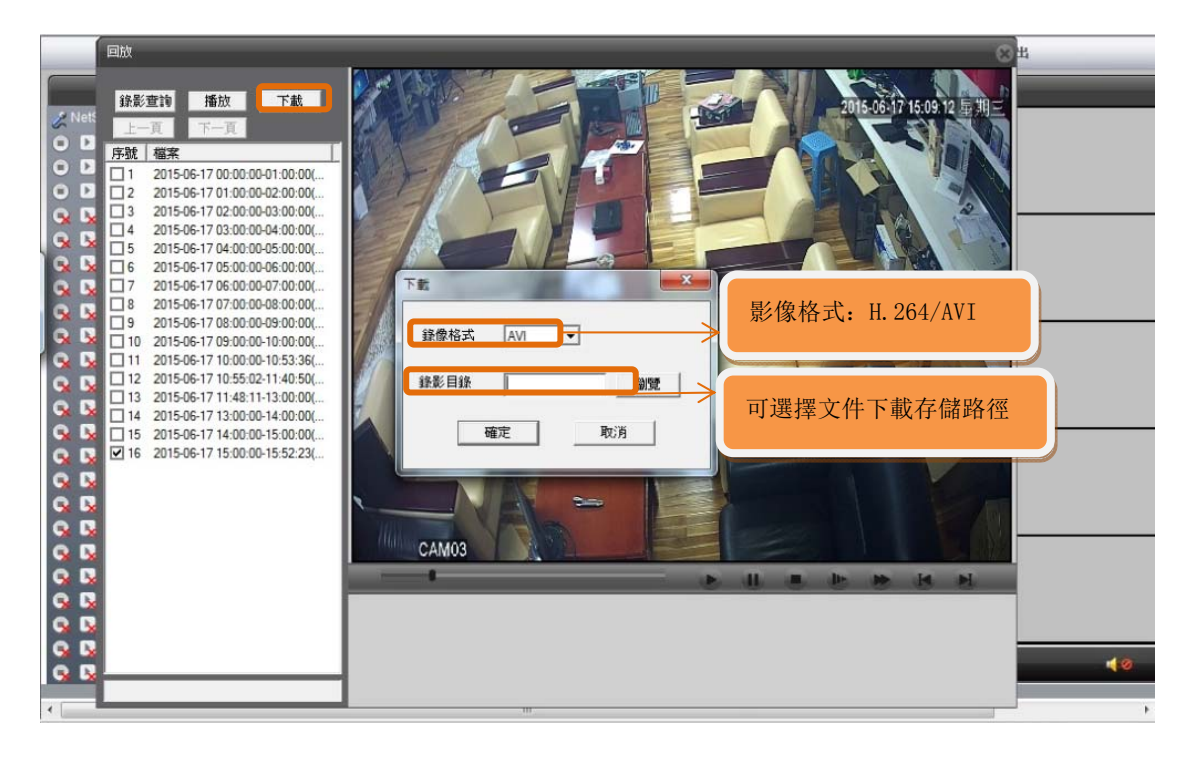

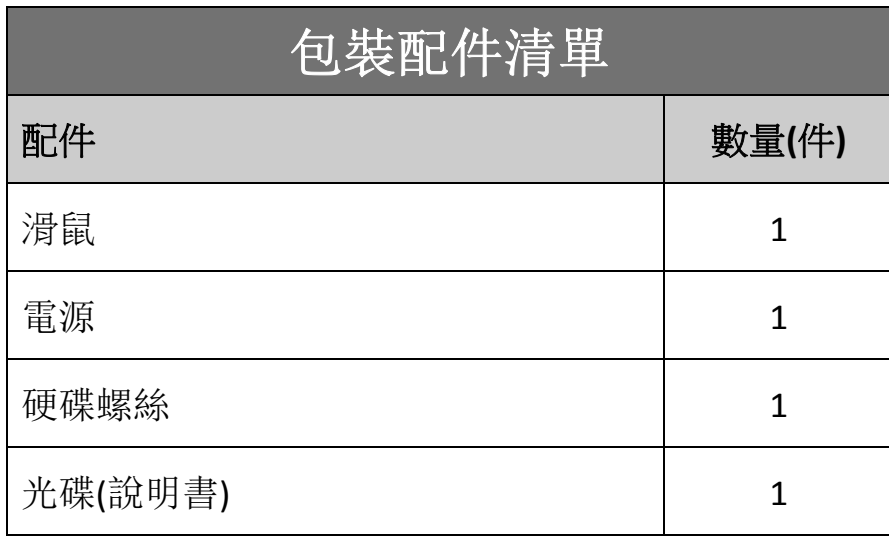

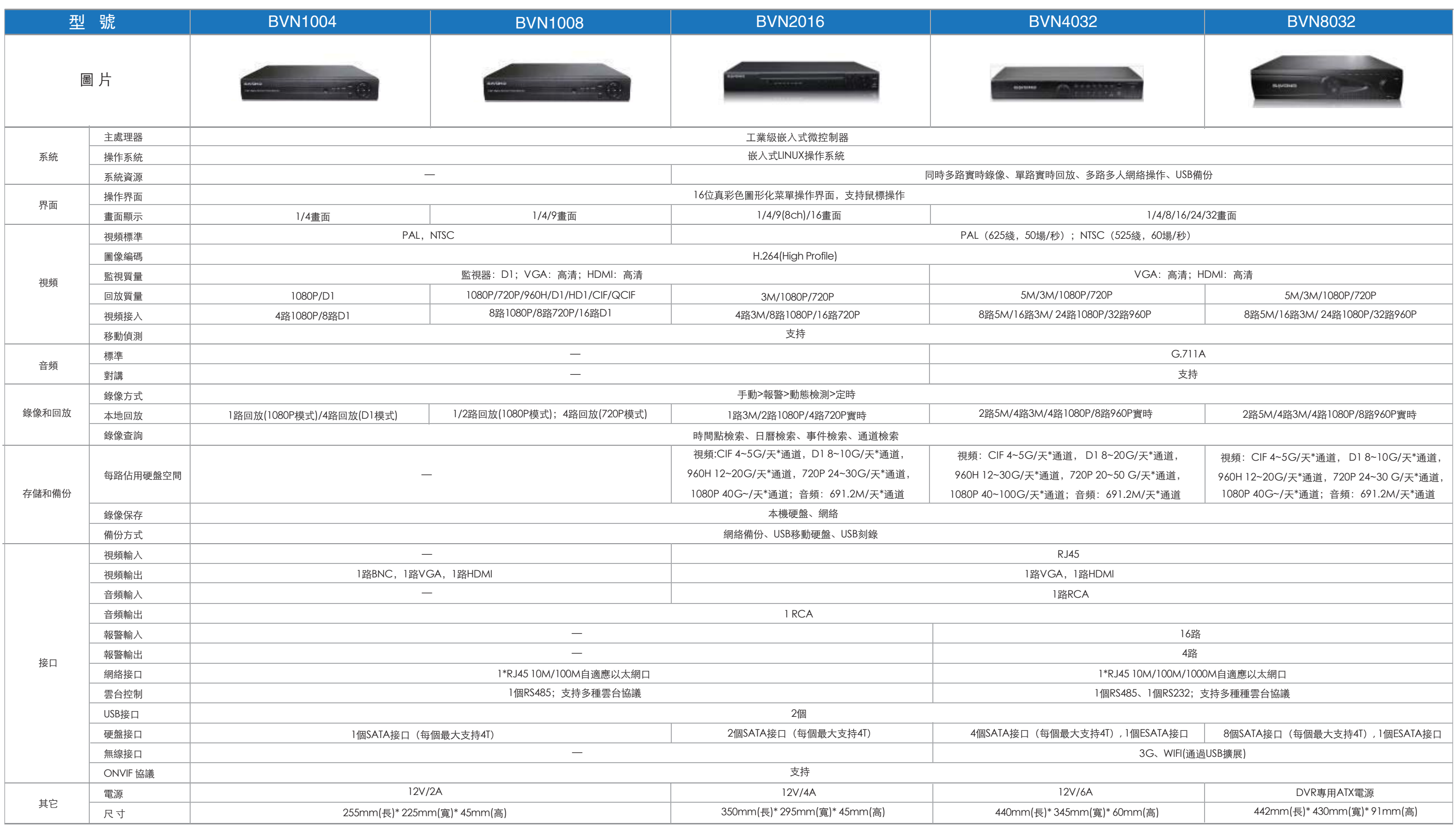